#### USER MANUAL

## WIFI DIGITAL DOOR VIEWER

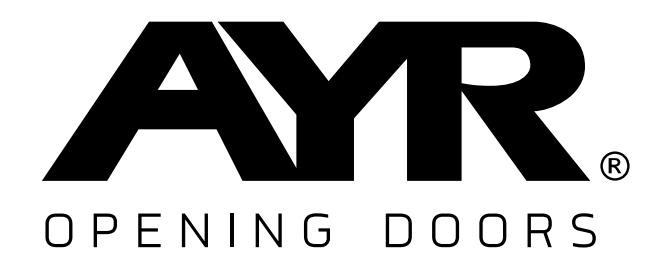

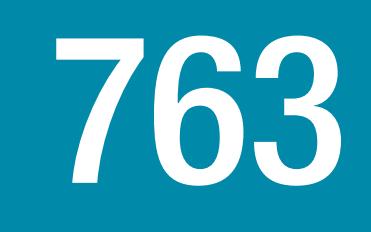

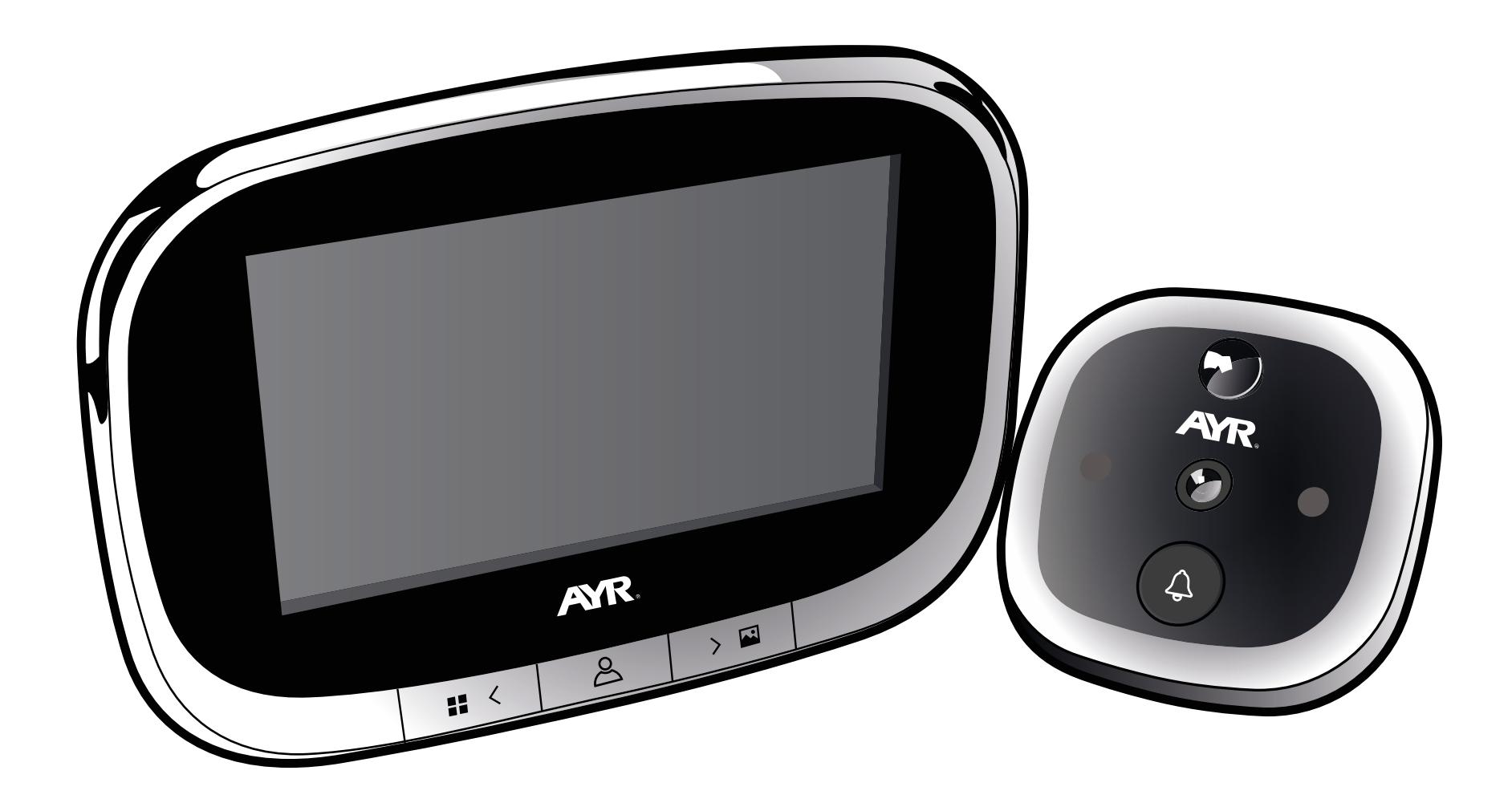

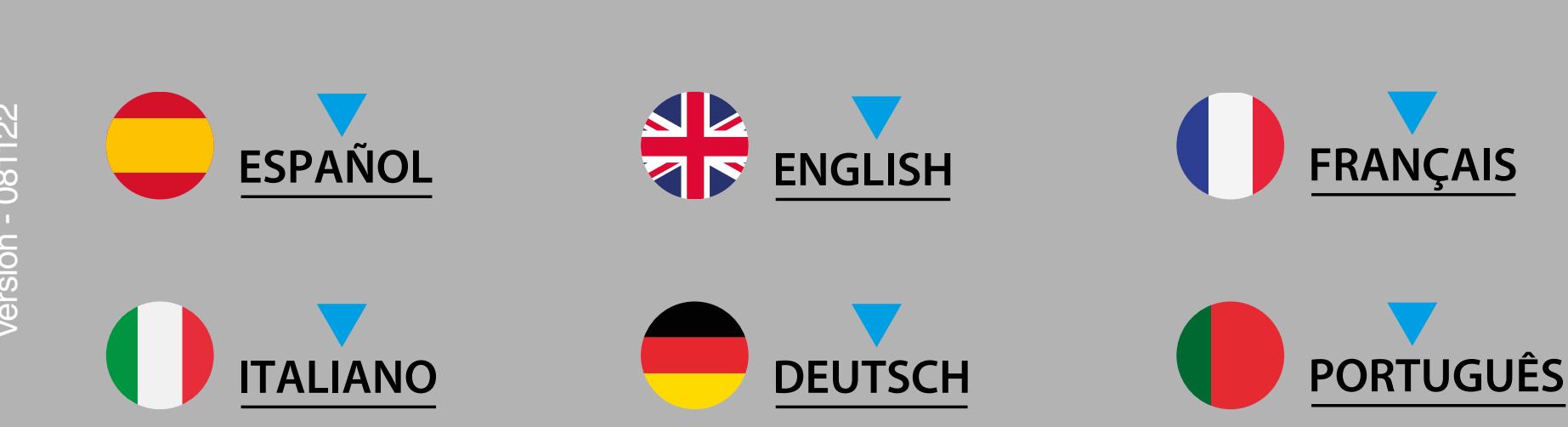

## <span id="page-1-0"></span>**1. Esquema del producto**

### **2. Función de los botones**

#### **Botón izquierdo (restauración de los ajustes de fábrica):**  Cuando la pantalla está encendida, pulse prolongadamente esta tecla durante 10 segundos, el dispositivo volverá a los ajustes de fábrica.

**Botón central (monitorización/encendido):** Pulse prolongadamente esta tecla durante 3 segundos para encender/apagar el dispositivo, pulse esta tecla para encender/apagar la pantalla.

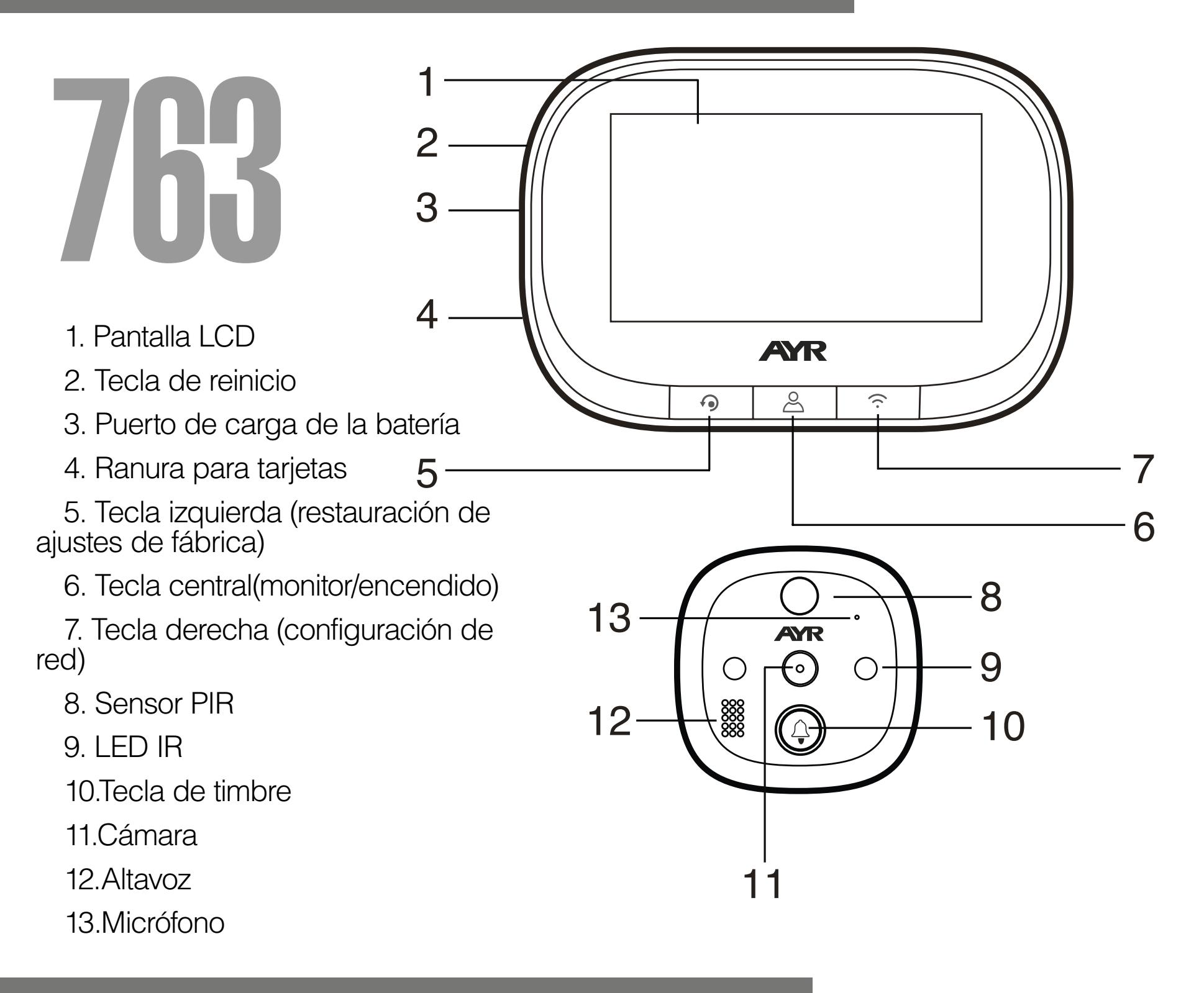

**Botón derecho (configuración de red):** en el estado de encendido, pulse prolongadamente esta tecla durante 5 segundos para entrar en el modo de configuración de red, y vuelva a pulsar prolongadamente esta tecla durante 5 segundos para salir del modo de configuración de red.

**Botón de timbre:** pulse esta tecla para activar el timbre de la puerta, hacer sonar y llamar al teléfono móvil conectado.

**Paso 1:** De acuerdo con el grosor de la puerta, seleccione un perno adecuado y, a continuación, atornille el perno en el orificio (consulte el icono de instalación 1)

**Paso 2:** Quite la película protectora adhesiva de doble cara de la parte trasera de la parte exterior, inserte el barril de la unidad junto con el cable FPC a través de la mirilla de la puerta, luego pegue la parte exterior en la puerta (la detección de movimiento es hacia arriba, la llave del timbre es hacia abajo)

Paso 6: Las cuatro ranuras de la parte trasera de la parte interior están alineadas con los cuatro salientes del soporte metálico y se abrochan hacia arriba, luego tire hacia abajo de la parte exterior para bloquearla firmemente.

**Paso 3:** Saque el soporte metálico (la flecha "UP" en el soporte significa hacia arriba), pase el cable FPC a través del orificio rectangular, el tornillo derecho a través de la ronda del soporte metálico, luego bloquee el soporte metálico con la unidad exterior firmemente.

**Paso 4:** Inserte la tarjeta microSD (no incluida) en la unidad interior en el caso de usar una.

**Paso 5:** Conecte el cable FPC de la parte exterior al conector de la parte interior (preste atención a la dirección correcta)

#### **3. Cómo instalar el dispositivo en la puerta**

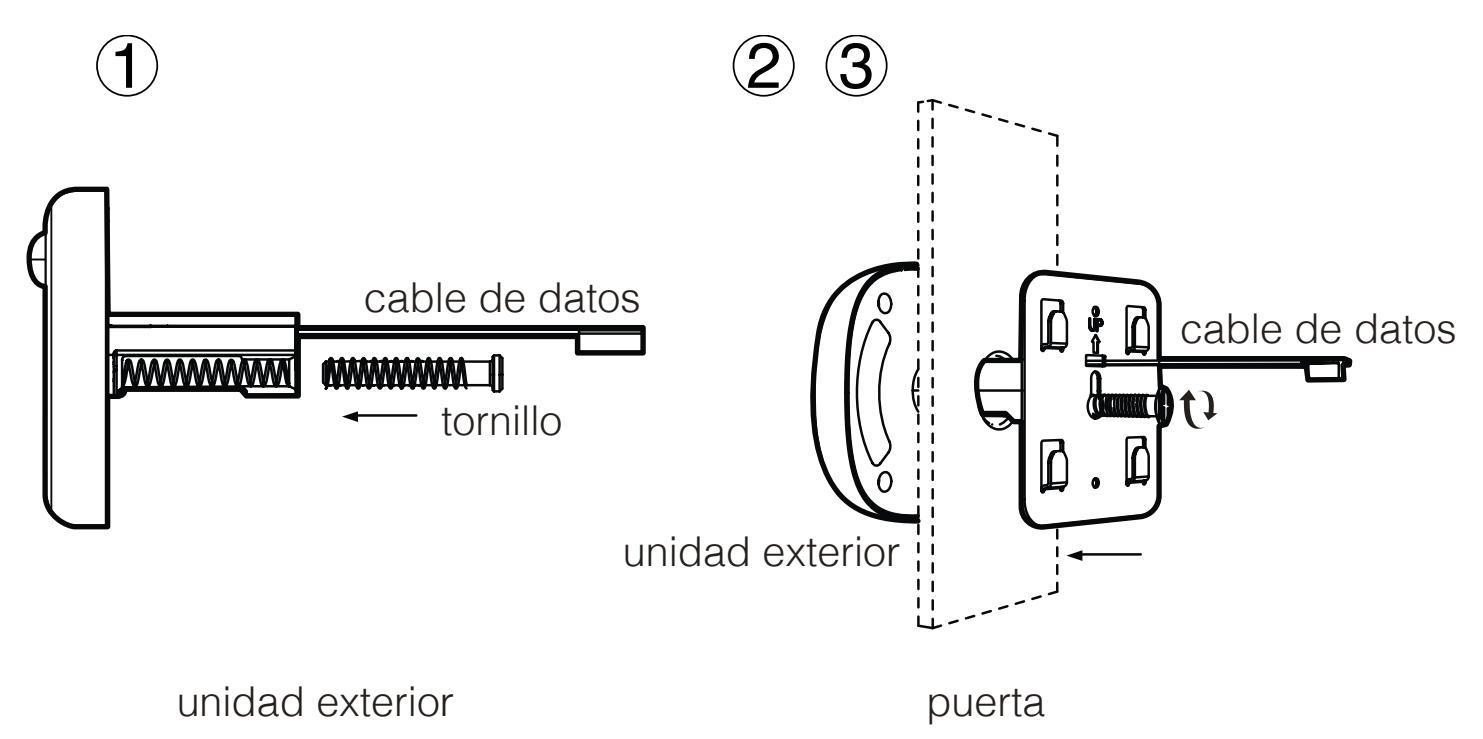

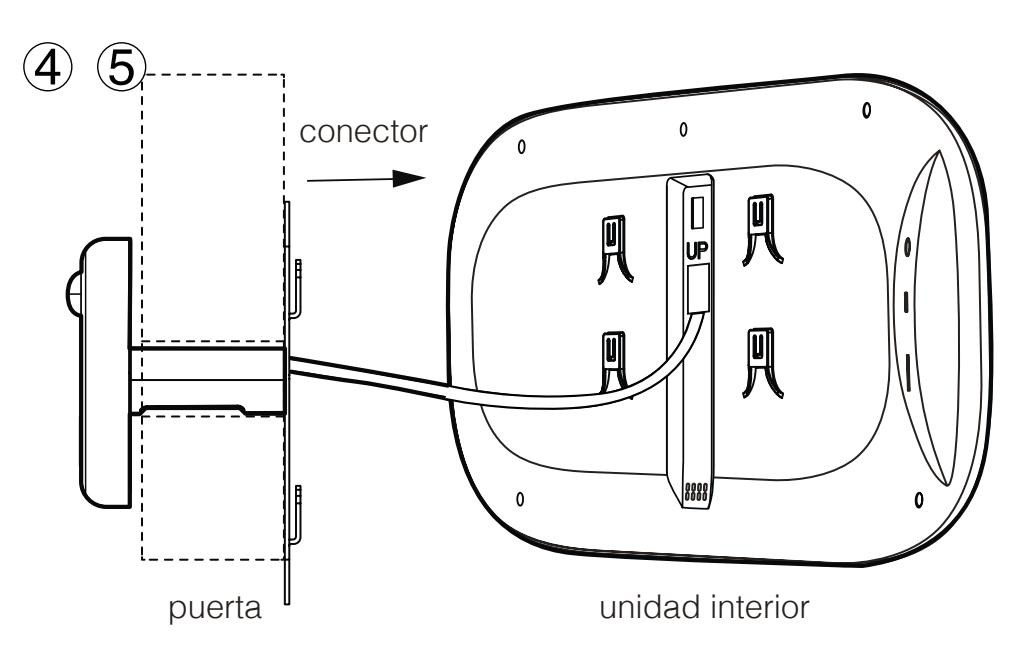

Los nuevos usuarios tienen que registrar una nueva cuenta, y luego conectarse con un nombre de usuario y una contraseña

## **4. Descarga e instalación de la APP**

#### **5. Registro de la cuenta/Inicio de sesión**

**1-** Haz click en el código QR y descarga **"TUYA smart"** en tu teléfono móvil, o busca **"TUYA Smart"** en Apple store o Google store y descárgalo.

**2-** Acepta los permisos requeridos por la aplicación.

#### Powered by

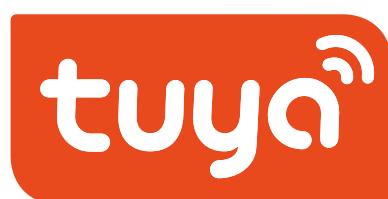

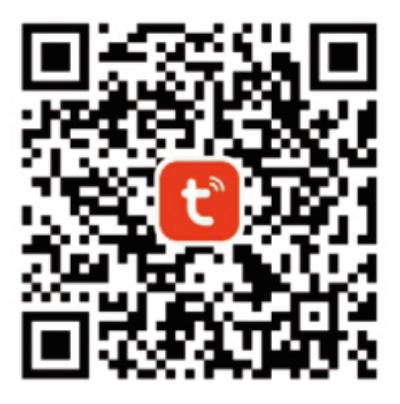

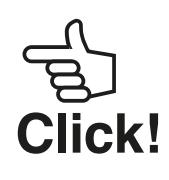

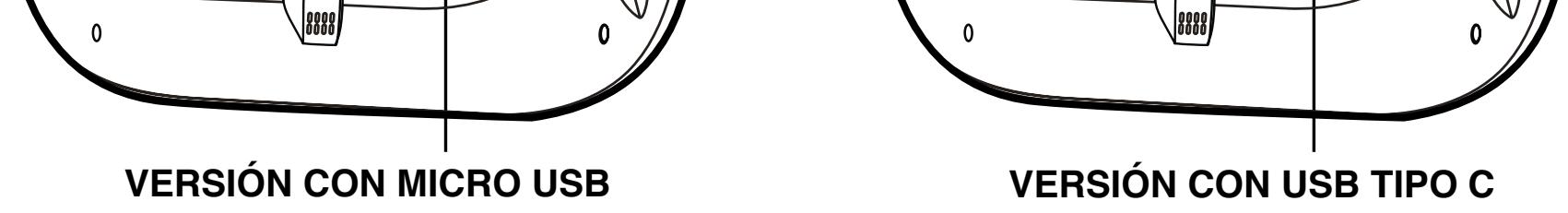

Colocar el interruptor

App: Tuya Smart descarga gratuita ANDROID APP ON Google play

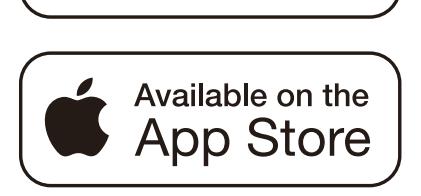

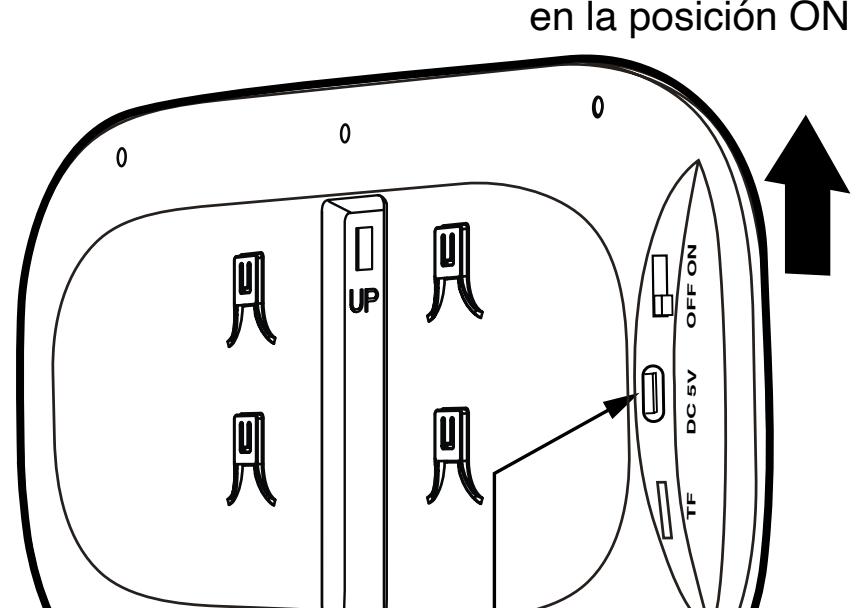

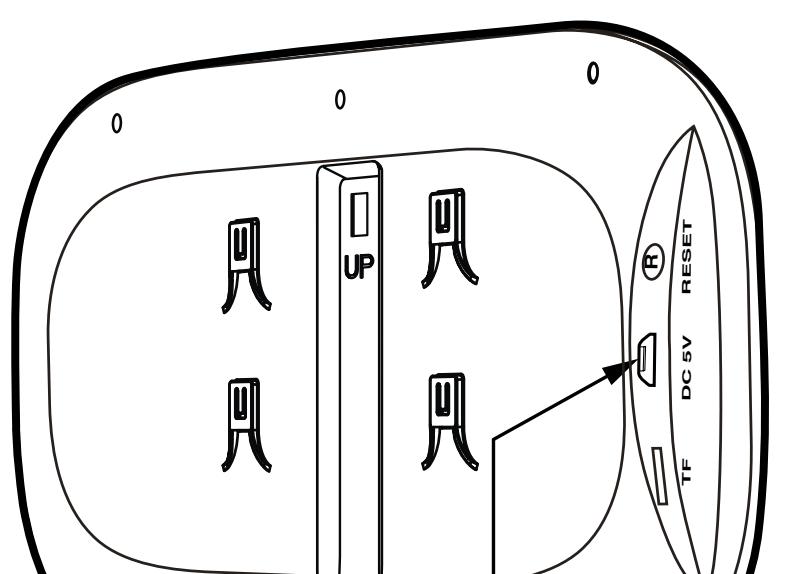

## **6. Añadir dispositivo y configuración de la red**

 **1-** Este dispositivo sólo puede funcionar con una señal Wi-Fi de 2,4 GHz. Así que, por favor, compruebe su router y asegúrese de que funciona a 2,4GHz. Cuando configure la red, por favor mantenga el producto y el teléfono móvil lo más cerca posible del router inalámbrico para asegurar una buena señal de red.

**2-** Por favor, realice los siguientes pasos 1-4 en estricto orden.

**3-** En el proceso de configuración de la red, si escucha el mensaje del host "configure network timeout" o la interfaz muestra que la configuración de la red falla, por favor salga de la aplicación y reinicie el producto, y luego vuelva a operar desde el paso 1.

**Paso 1:** Abra e inicie sesión en la aplicación, haga clic en "añadir dispositivo" y seleccione "Video vigilancia" en el catálogo de productos de la izquierda, como se muestra en la (figura 1). A continuación, seleccione "Timbre inteligente" en el tipo de producto de la derecha, y aparecerá la interfaz como se muestra en (figura 2).

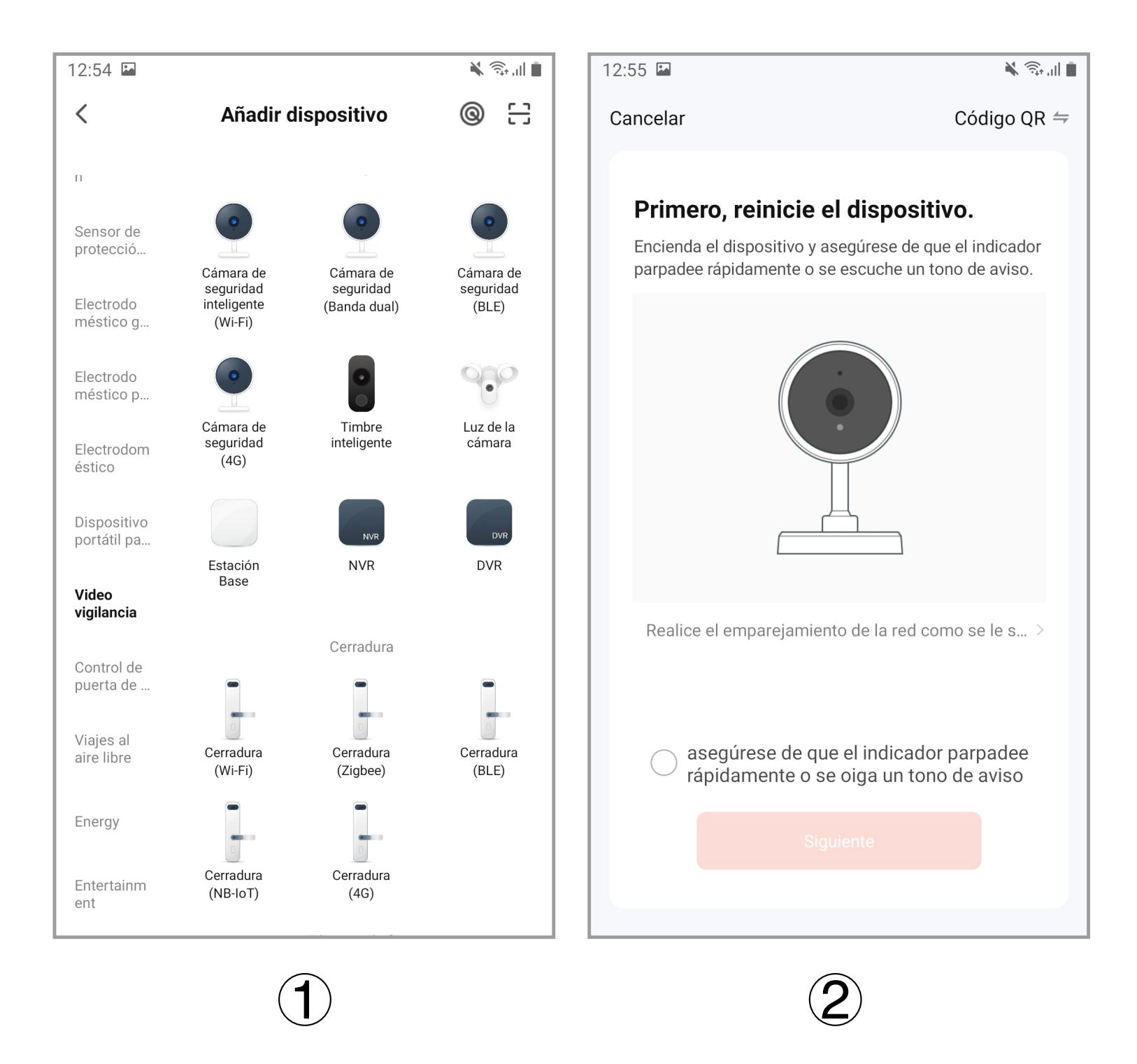

**Paso 2:** Mantenga pulsada la (tecla central) del equipo durante 3 segundos para que se ponga en marcha. A continuación, realice una pulsación larga de la (tecla derecha) durante 5 segundos para entrar en el modo de configuración de la red, en este momento, el host tendrá un aviso de voz **"please use app to setup the network"**, y verá que el indicador azul parpadea (parpadea una vez en 1 segundo) en el host.

**Paso 3:** Cuando escuche el mensaje de voz de **"please use**  app to setup the network" y vea que el indicador azul parpadea (parpadea una vez en 1 segundo), por favor, seleccione el recordatorio "asegúrese de que el indicador parpadea rápidamente o se escucha un tono de aviso" en la APP móvil (figura 2), y luego haga clic en "siguiente", una nueva interfaz aparecerá (figura 3)

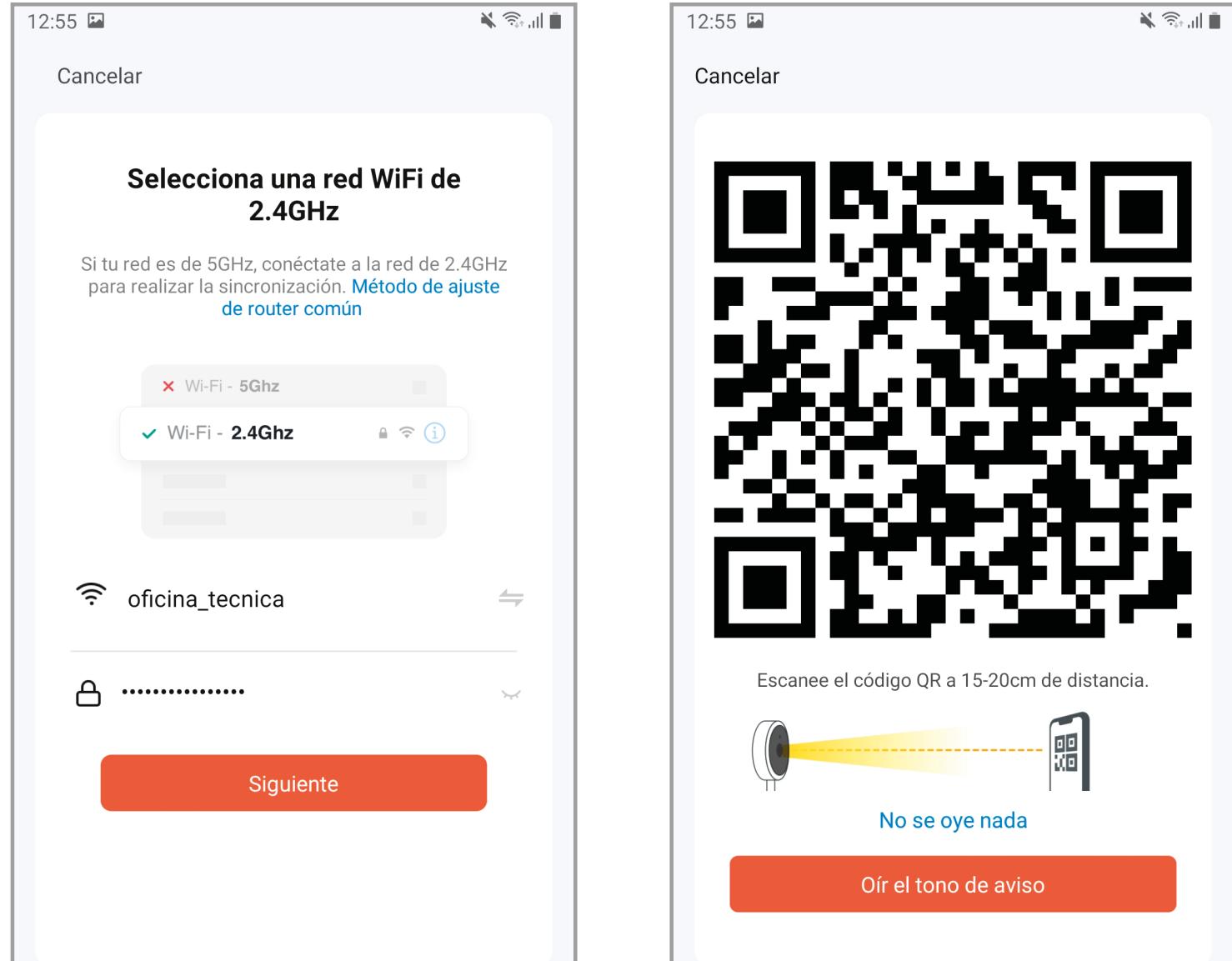

# $3\overline{)}$  (4)

**Paso 4:** Introduzca el nombre de usuario y la contraseña del Wi-Fi (figura 3). A continuación haga clic en "siguiente" para que aparezca la interfaz de código QR (figura 4). En este momento, apunte la lente de la cámara hacia el código QR . Cuando el host envíe un mensaje de voz **"Connecting network"**, haga clic en la opción "Oír el tono de aviso" en la interfaz (figura 4), y aparecerá la interfaz "añadiendo dispositivo" (figura 5). Después de unos 30 segundos, cuando el host envíe el mensaje de voz **"network setup successfully"**, la configuración de la red finaliza, y aparece la interfaz de (figura 6). Haga clic en "Finalizado" y luego en "Security camera" para entrar en la interfaz de vídeo.

**7**

**1. Configuración del dispositivo:** cuando el teléfono móvil y el dispositivo están conectados, el dispositivo se puede configurar en línea.

**2. Método de configuración:** haga clic en el símbolo del "lápiz" en la esquina superior derecha de la ventana de vídeo (figura 7), entonces aparece la interfaz de configuración del dispositivo, como se muestra en las figuras 8/9.

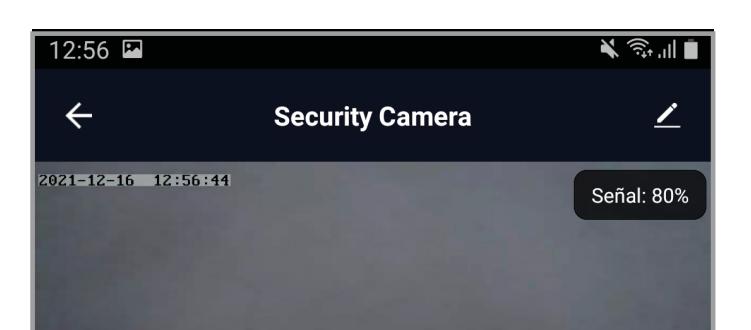

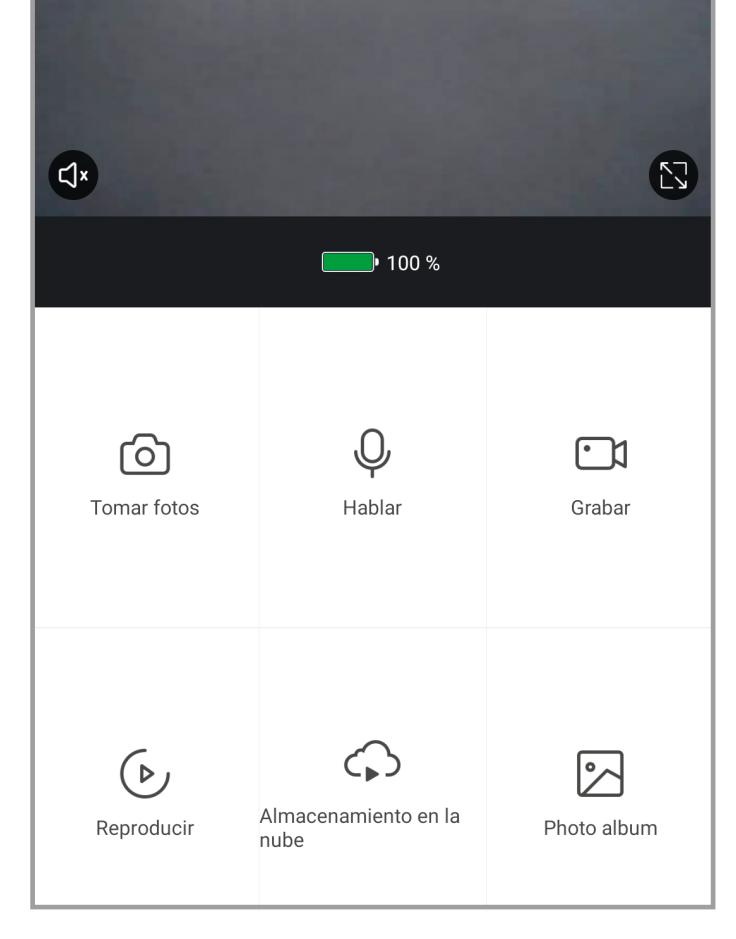

## **7. Ajustes del dispositivo y de la APP**

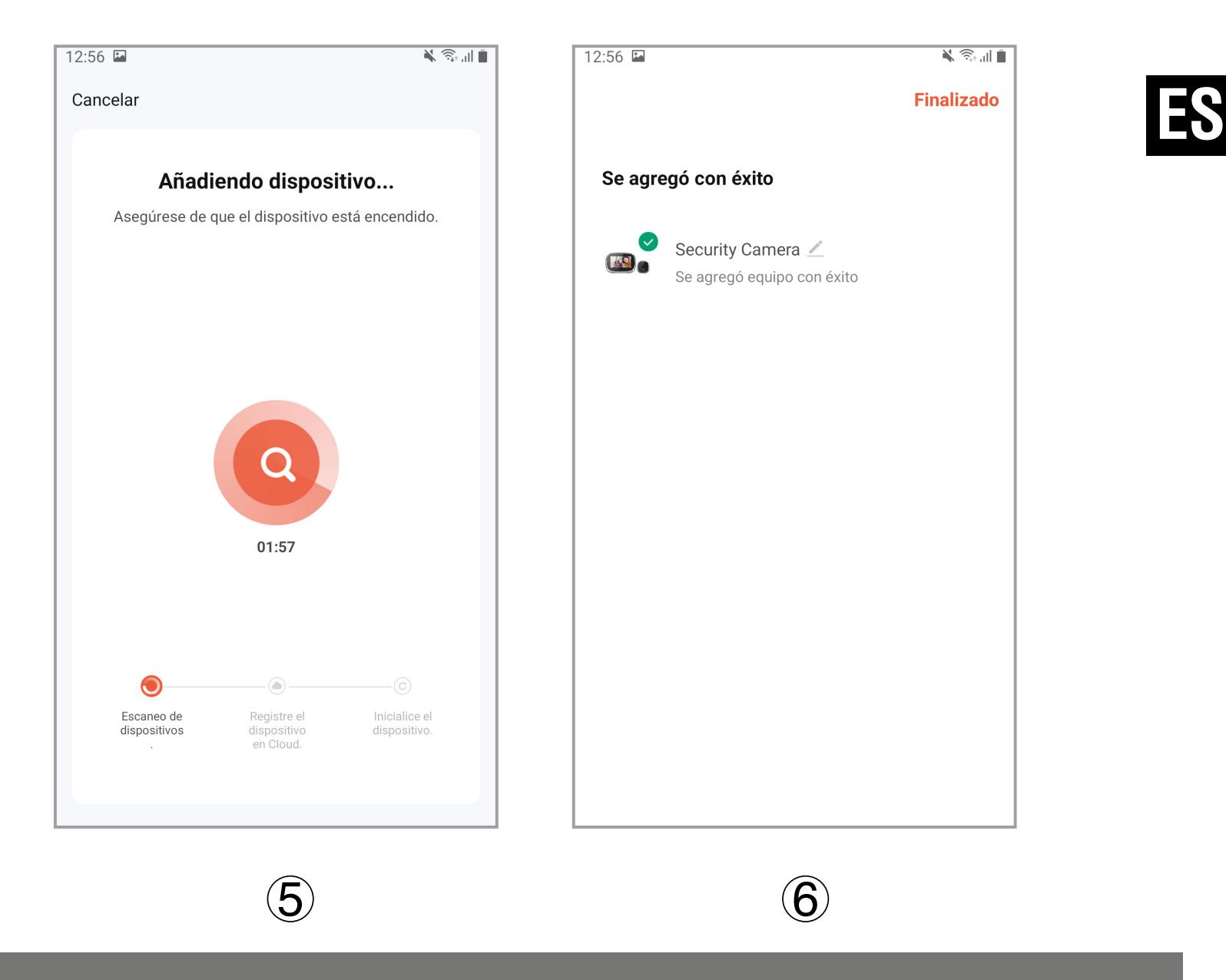

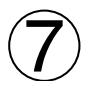

**8**

**Nota:** cuando el teléfono está desconectado del dispositivo, éste no puede ser configurado.

**Sistemas operativos:** Android y iOS **Resolución de la cámara:** 720P **Ángulo de visión:** 120º **Pantalla LCD:** 4.3" ,IPS, 480\*272 **Batería:** Bateria de Litio de 3000 mAH (built in) recargable **Audio:** bidireccional **Detección de movimiento Almacenamiento externo:** Tarjeta Micro SD de 32GB máximo (no incluída) **Longitud de onda del LED IR:** 940nm (luz invisible) **Cargador de batería:** 5V / 2A **Adecuado para agujeros de la puerta:** diámetro 14-35mm **Rango de espesor de puerta aplicable:** 35-100mm **WIFI:** ieee802.11b/g/n 2.4GHz

### **8. Especificaciones**

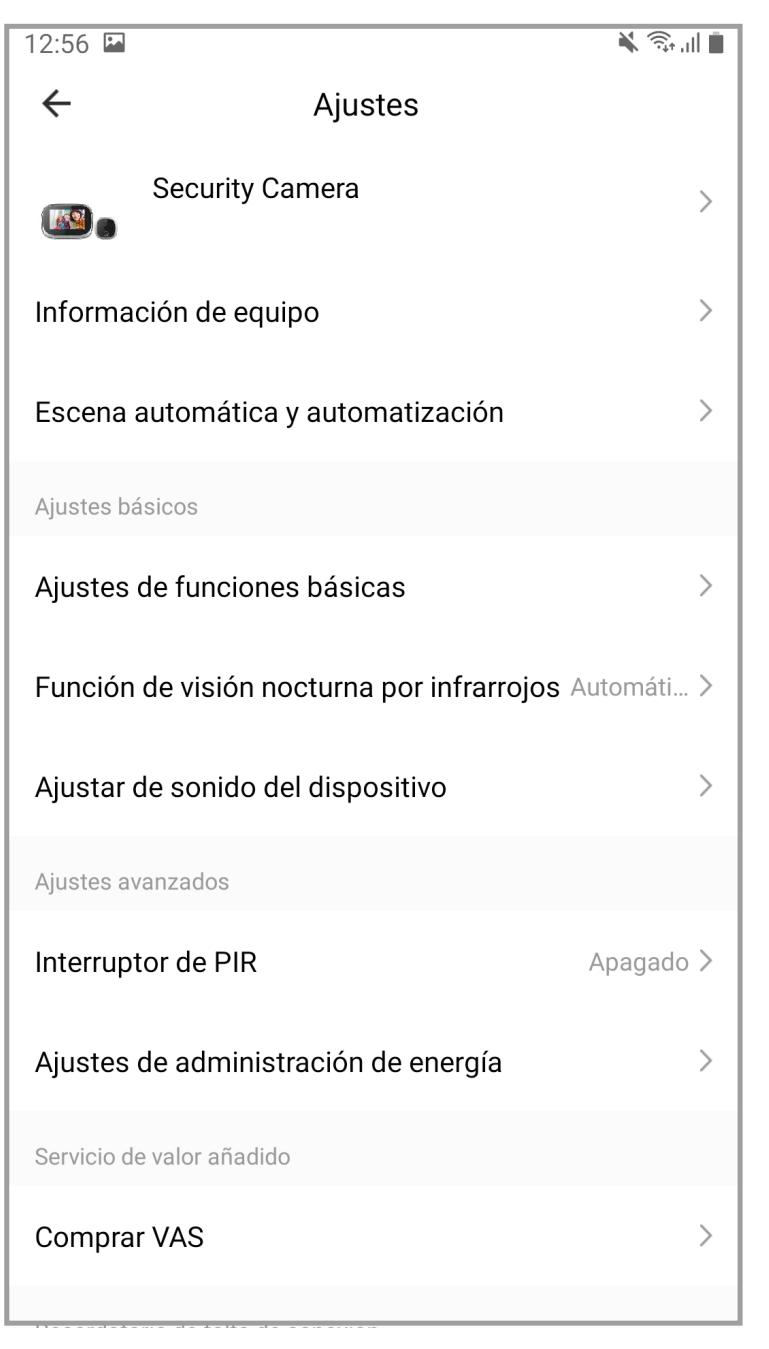

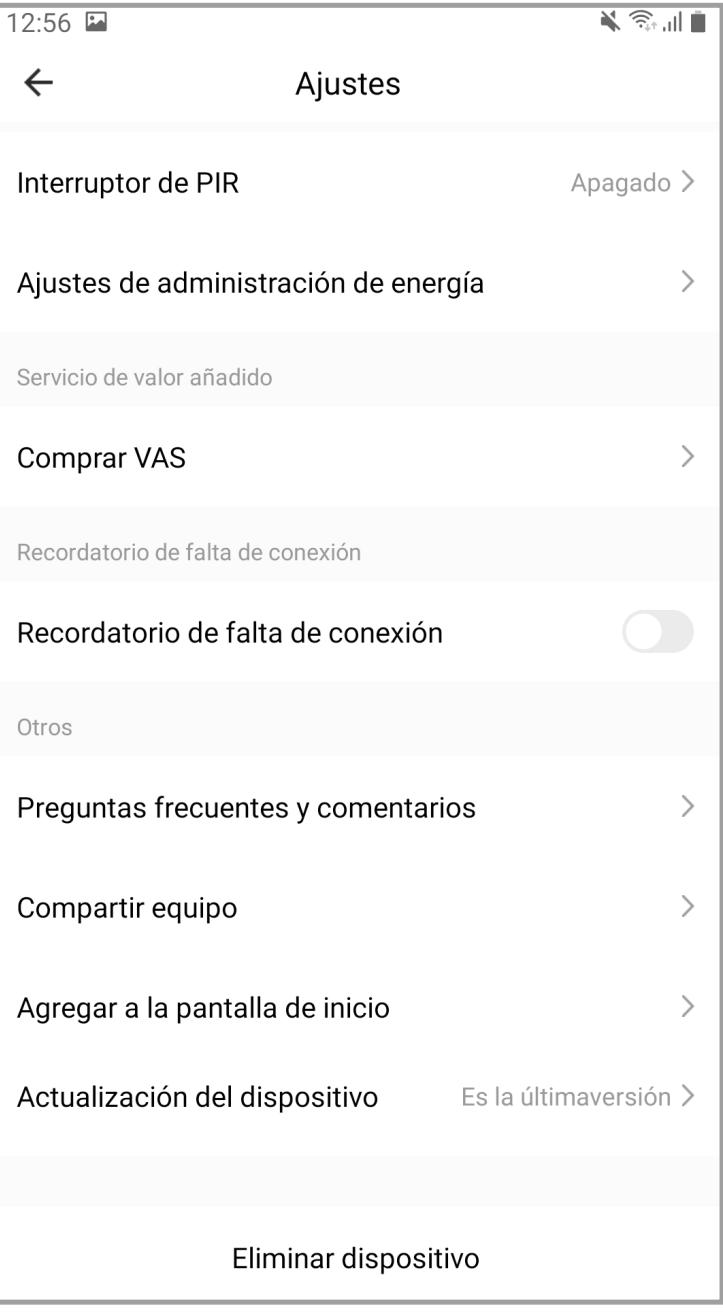

 $\left( \text{\textbf{8}}\right)$ 

 $\left( 9\right)$ 

 **AYR** garantiza por la presente, si el consumidor ha adquirido el producto **AYR** original en un distribuidor autorizado de **AYR**, que el producto está libre de defectos de fabricación, por el periodo legal exigible en cada país, desde la fecha en la que el producto fue adquirido. La garantía limitada estará vigente en el caso que después de una inspección realizada por **AYR** lo encuentre como defectuoso y en el caso que el producto no haya sido sometido a alguna "acción inapropiada", como se definen en el código QR mostrado a continuación, que podrá escanear y descargar las condiciones de garantía completas .

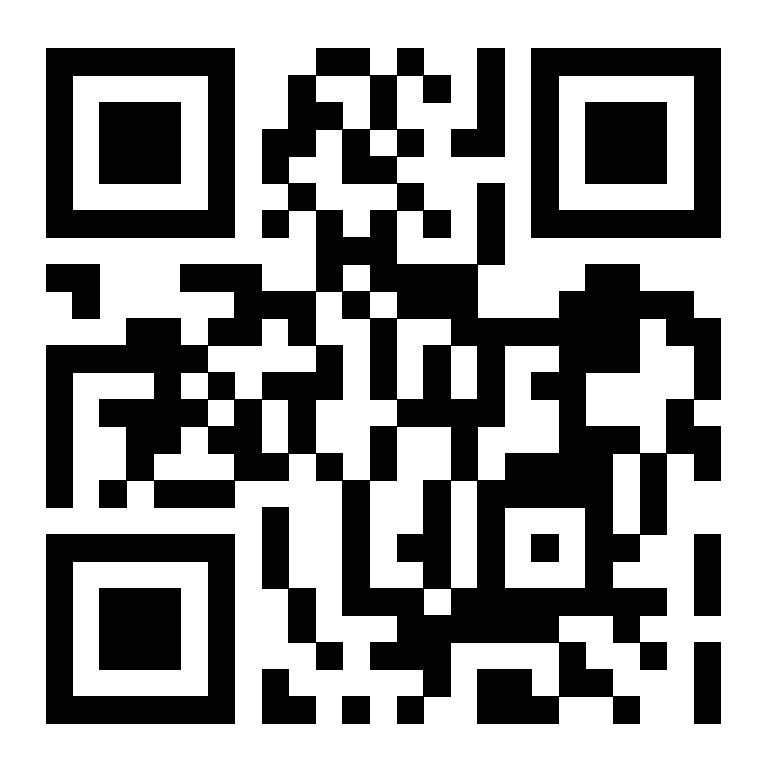

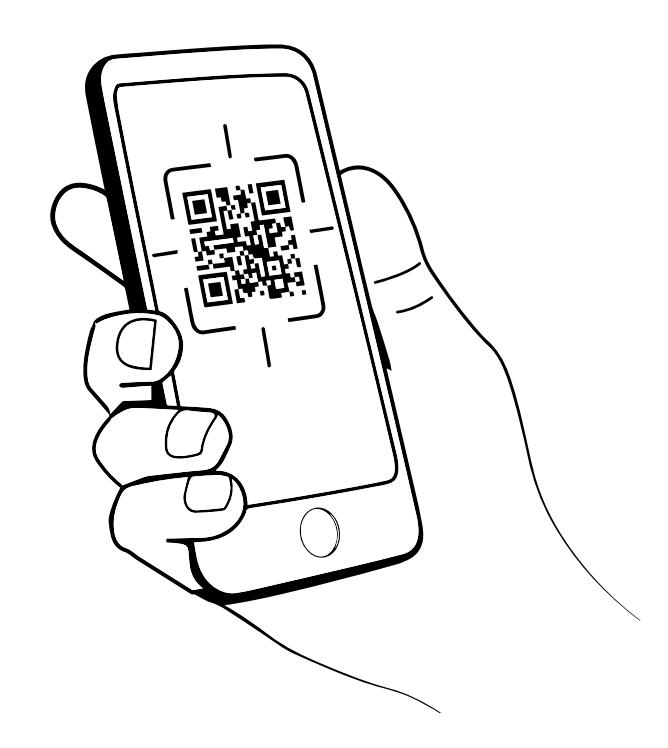

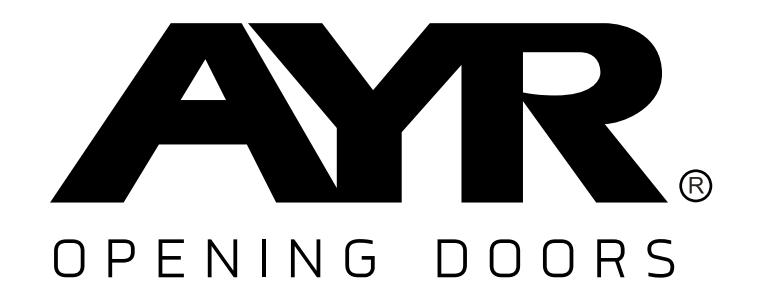

**Accesorios y Resortes S.L.** 

C/Albacete, 3 apdo. 89 03440 Ibi - Alicante - Spain +34 965 552 200 info@ayr.es - www.ayr.es

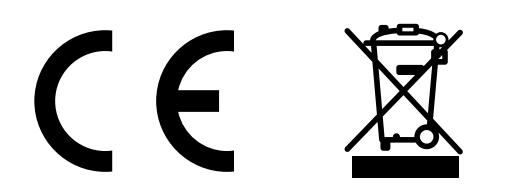

#### **9.Garantía general limitada**

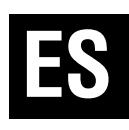

### <span id="page-9-0"></span>**1. Product Outline**

## **2. Key Function Description**

Left key (Restore factory settings key): When the screen is on, long press this key for 10 seconds, the device will return to the factory settings. **Middle key (Monitor key/ power key):** Long press this key for 3 seconds to turn on / off the device, click this key to turn on / off the screen. **Right key (Network configuration key):** in the power on state, long press this key for 5 seconds to enter the network configuration mode, and long press this key again for 5 seconds to exit the network configuration mode. **Doorbell key:** press this key to wake up the doorbell host, ring and call the connected mobile phone.

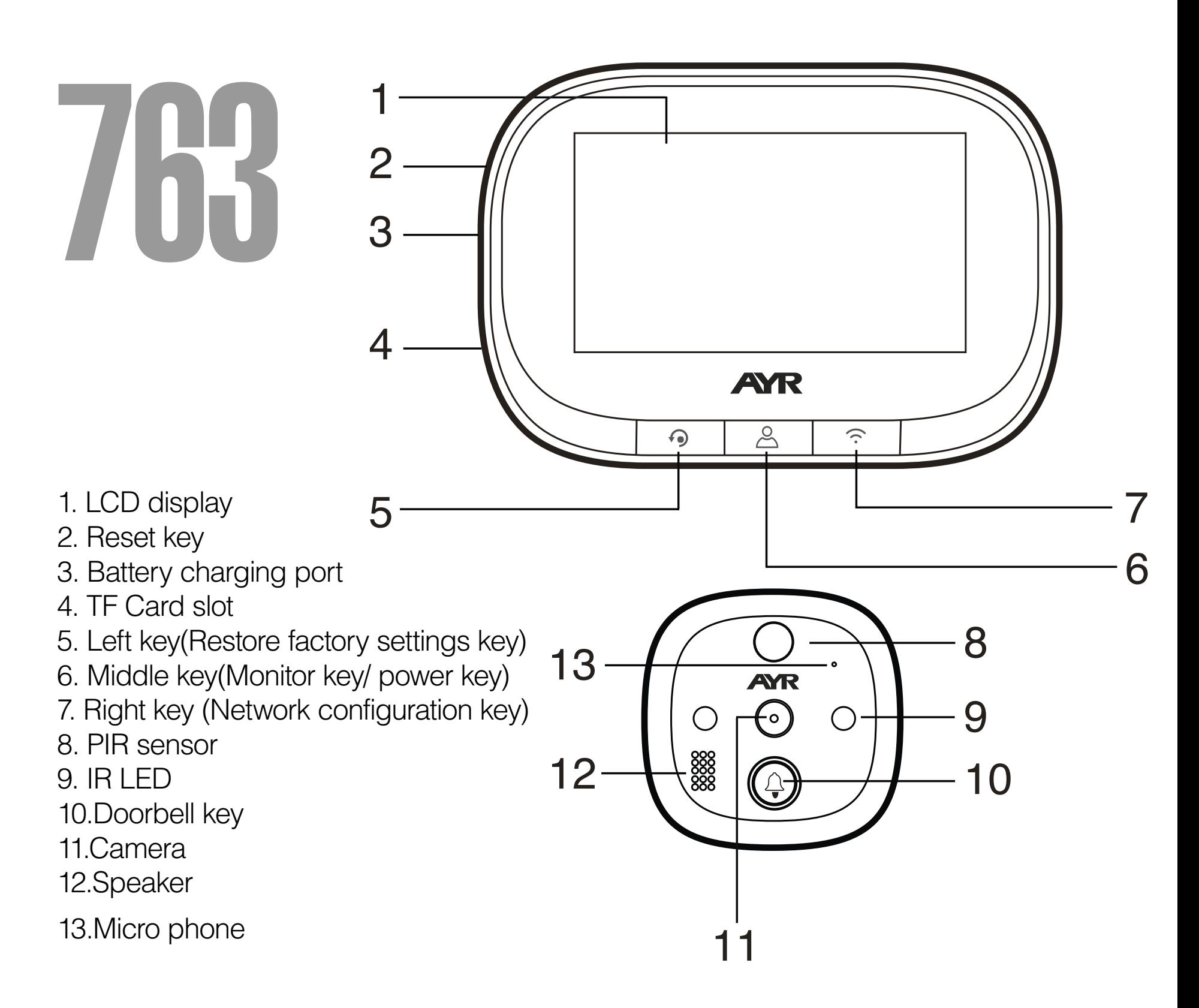

**EN**

**Step 1:** According to the thickness of the door to select a suitable bolt, then, screw the boltinto the hole (refer installation icon 1)

**Step2:** Tear off double-side adhesive protective film on the back of the outdoor part, insertthe unit barrel together with the FPC cable through the peephole of the door, then stick the outdoor part on door(motion detection is upward, doorbell key is downward)

**Step3:** Take out the metal bracket (the "UP" arrow on the bracket means upward), pass the FPC cable through the rectangular hole, the right screw through the round of the metal bracket, then lock the metal bracket with the outdoor unit tightly.

**Step5:** Connect the FPC cable from outdoor part to the connector of the indoor part (pay attention to the right direction) **Step6:** The four slots on the back of indoor part is aligned with four projection on metal bracket and buckle up, then pull down the outdoor part to lock tightly.

**Step4:** Insert the microSD card (not included) into the indoor unit if using one.

#### **3. How to install the device on the door**

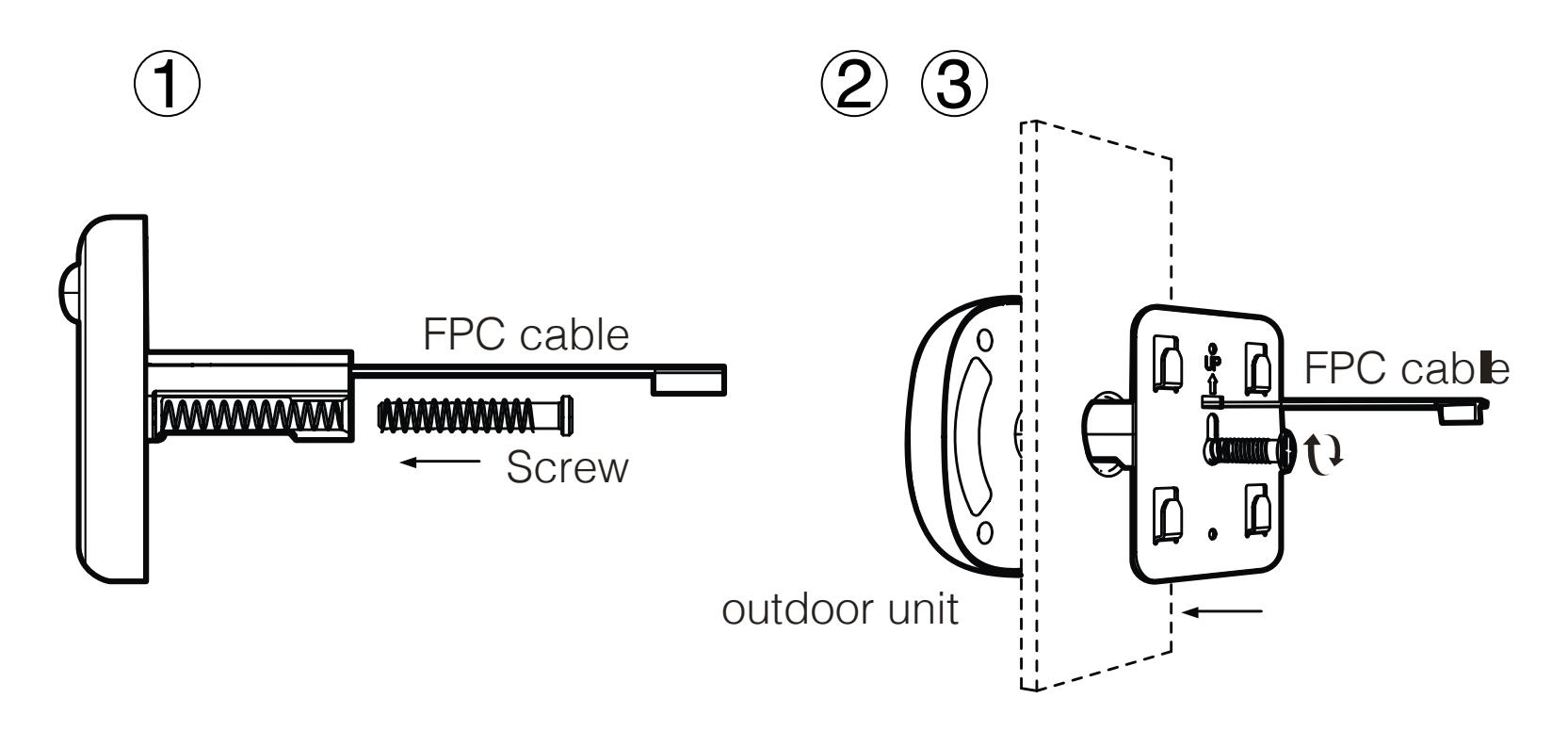

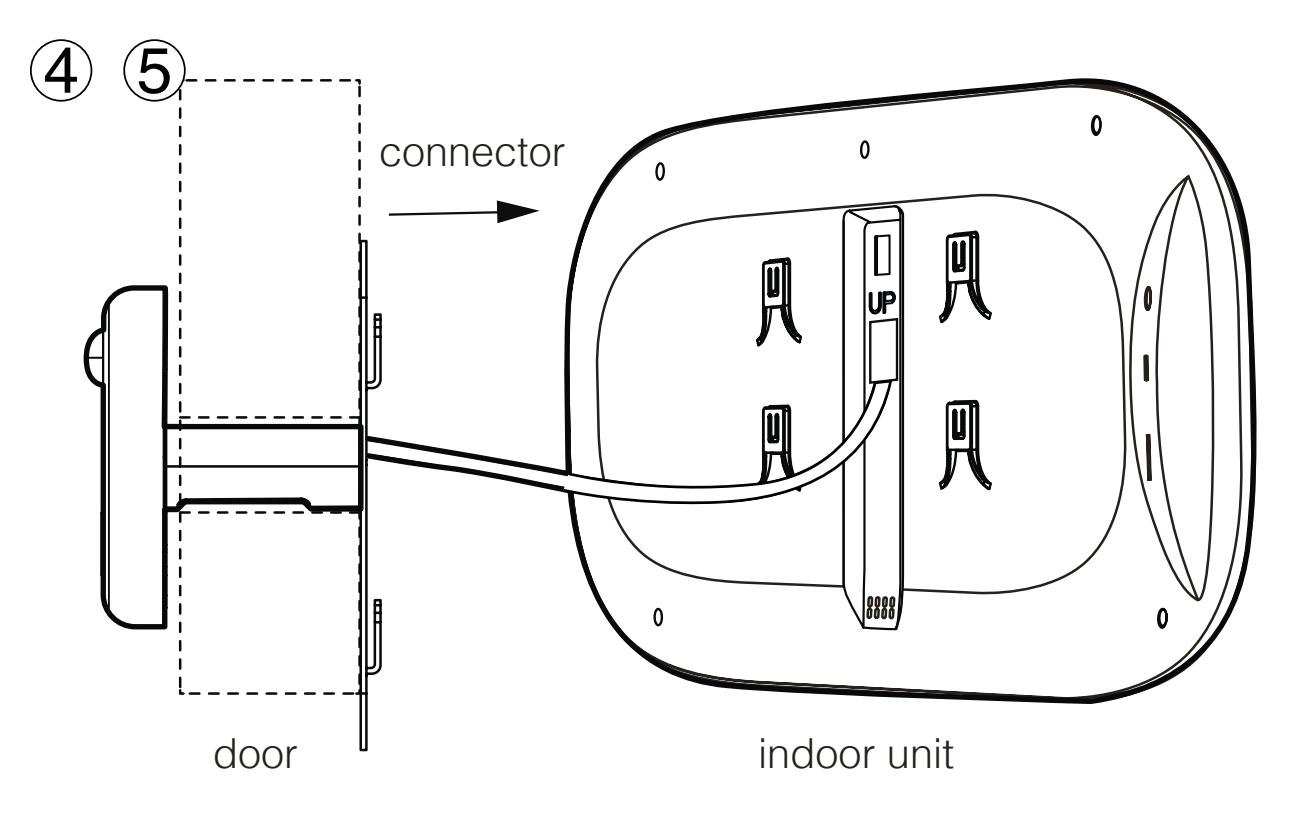

New users need to register a new account, and then log in with a user name and password

## **4. App Download and Installation**

## **5. Account Registration / Login**

**1-** Click on the QR code and download **"TUYA smart"** on your cell phone, or search for **"TUYA Smart"** in Apple store or Google store and download it.

**2-** Accept the permissions required by the application.

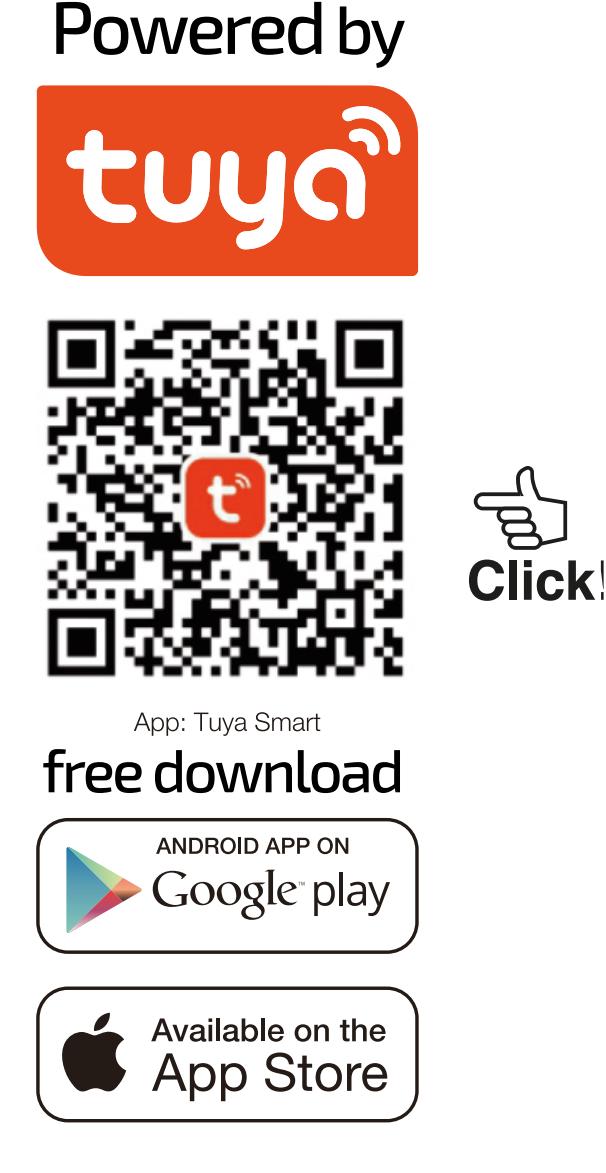

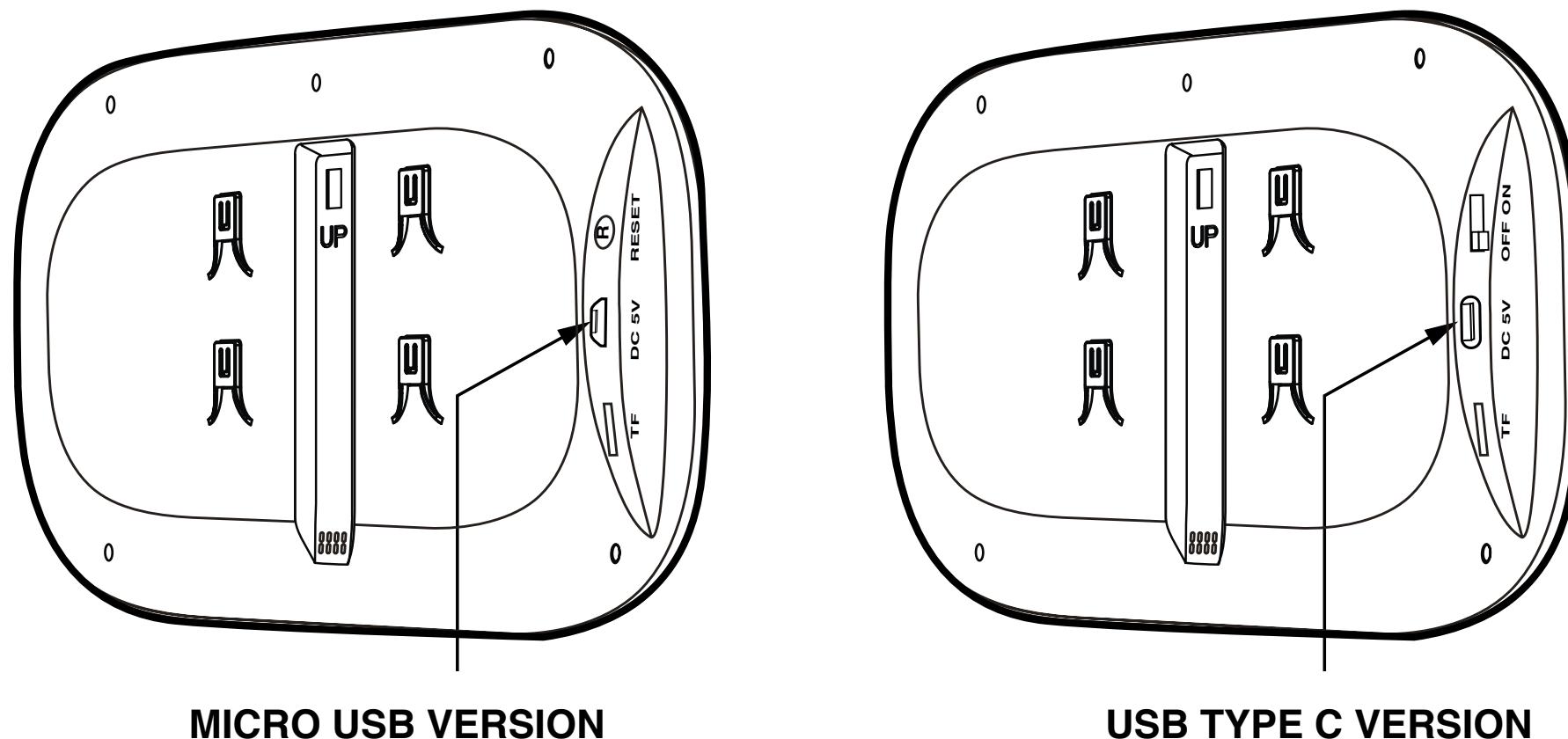

Turn the switch

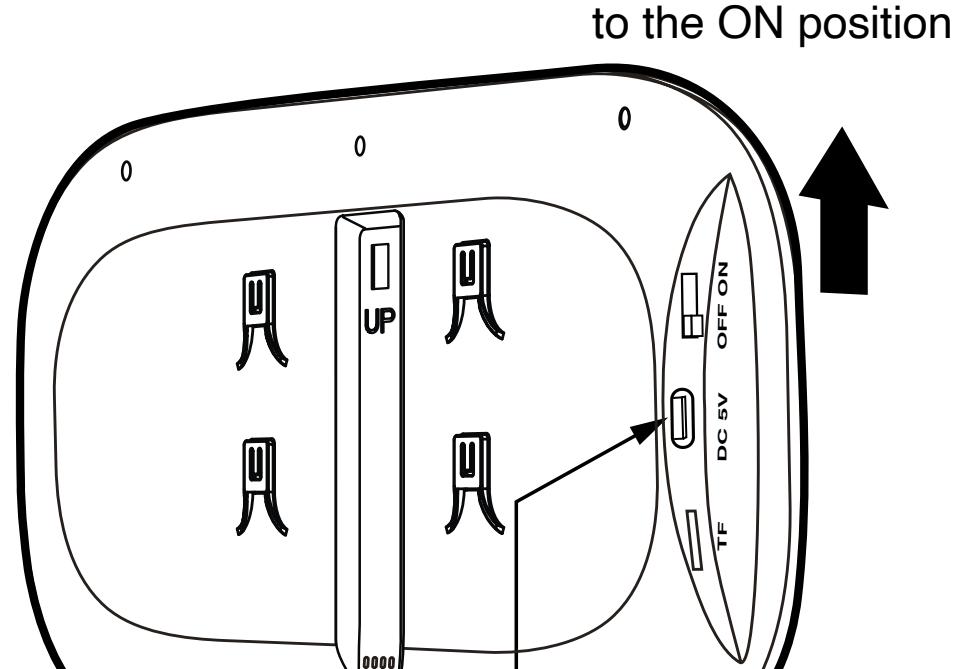

#### **6. Device addition and network configuration**

 **1-** This device can only work with a 2.4GHz Wi-Fi signal. So please check your router and make sure it works at 2.4GHz. When setting up the network, please keep the product and mobile phone as close as possible to the wireless router to ensure a good network signal.

**2-** Please perform the following steps 1-4 in strict order.

**Step 1:** Open and log in the application, click "add device" and select "Video Surveillance" in the product catalogue on the left, as shown in (figure 1). Then select "Smart doorbell" in the product type on the right, and the interface will appear as shown in (figure 2).

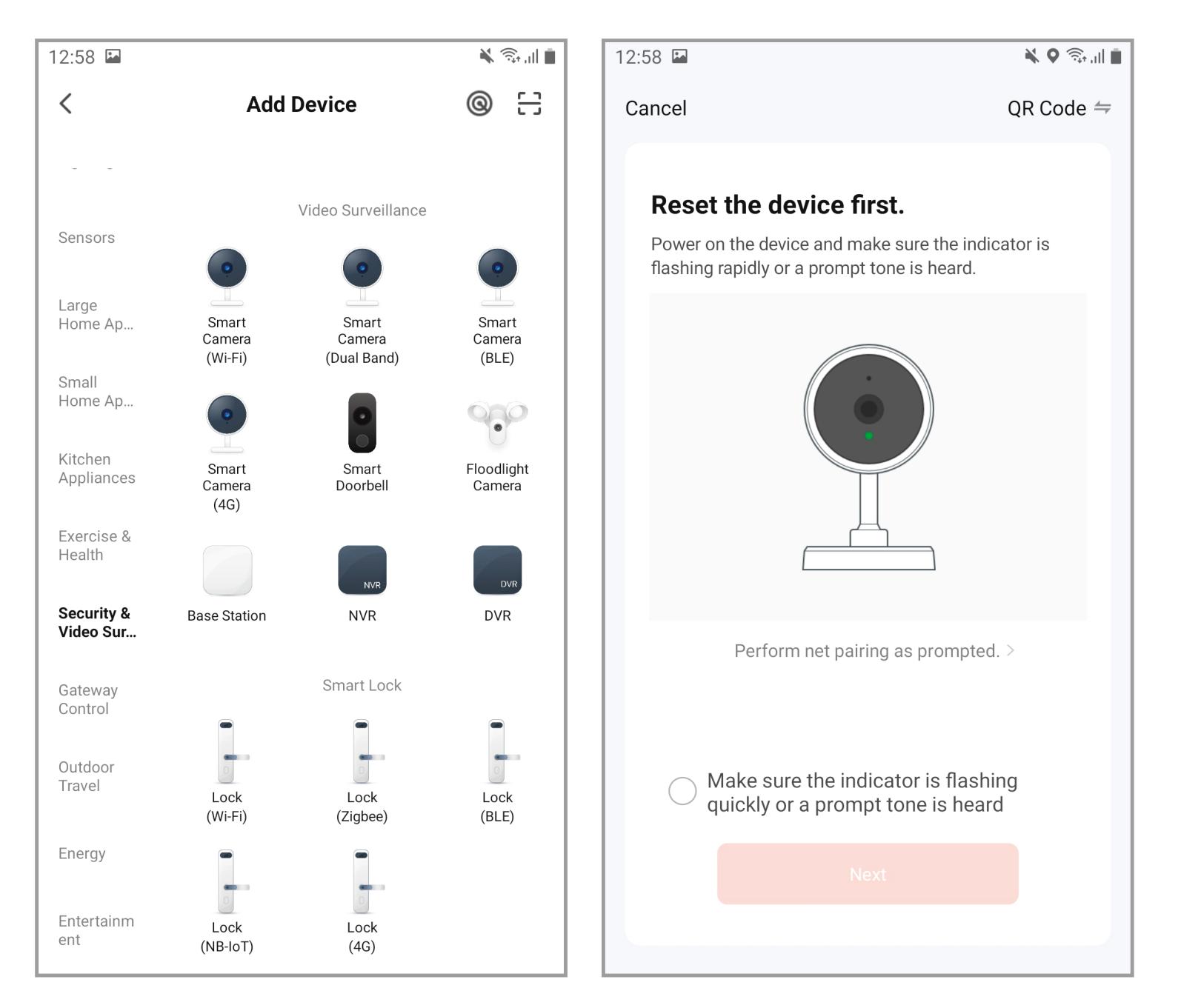

**3-** In the process of network configuration, if you hear the host message "configure network timeout" or the interface shows that the network configuration fails, please exit the application and restart the product, and then operate again from step 1.

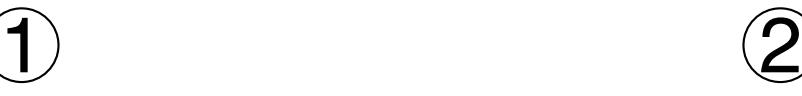

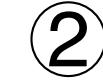

**14**

**Step 2:** Press and hold down the (centre key) on the device for 3 seconds to start up. Then long press the (right key) for 5 seconds to enter the network configuration mode, at this time, the host will have a voice prompt **"please use app to setup the network"**, and you will see the blue indicator blinking (blinking once in 1 second) on the host.

**Step 3:** When you hear the voice message from **"please use app to setup the network"** and see the blue indicator flashes (flashes once in 1 second), please select the reminder "make sure the indicator flashes quickly or a warning tone is heard" in the mobile APP (figure 2), and then click "next", a new interface will appear (figure 3).

**Step 4:** Enter the Wi-Fi username and password (figure 3). Then click "Next" to bring up the QR code interface (Figure 4). At this time, point the camera lens at the QR code. When the host sends a voice message **"Connecting network"**, click "next" to display the QR code interface (figure 4), click the "Hear the warning tone" option in the interface (figure 4), and the "adding device" interface (figure 5) appears. After about 30 seconds, when the host sends the voice message **"network setup successfully"**, the network setup is finished, and the interface of (figure 6) appears. Click "Finished" and then click "Security camera" to enter the video interface.

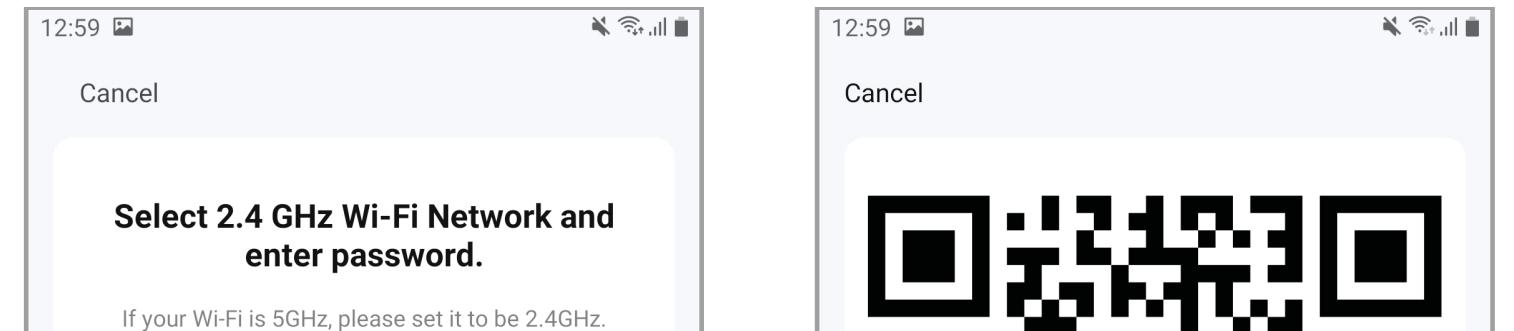

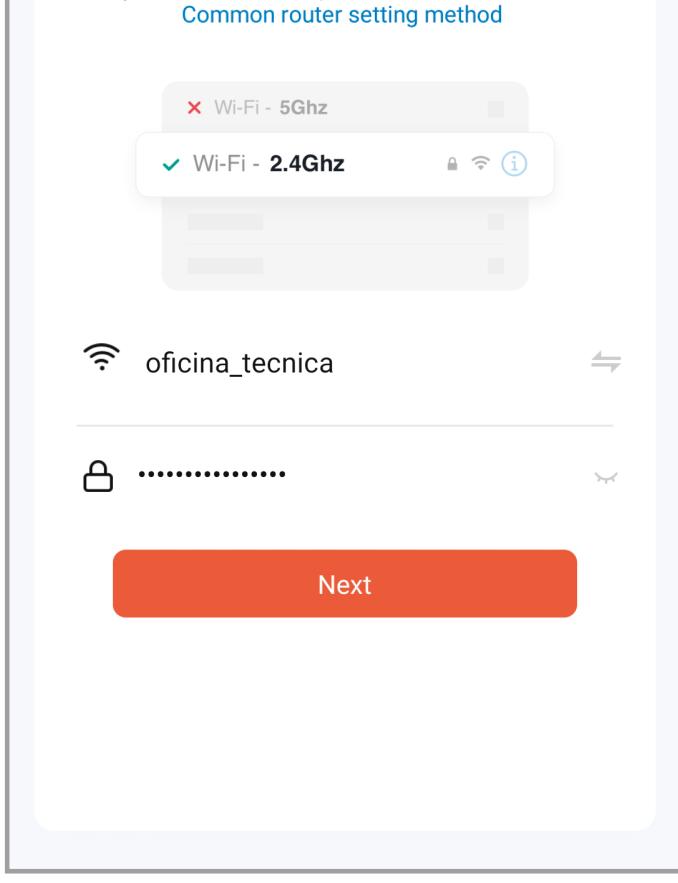

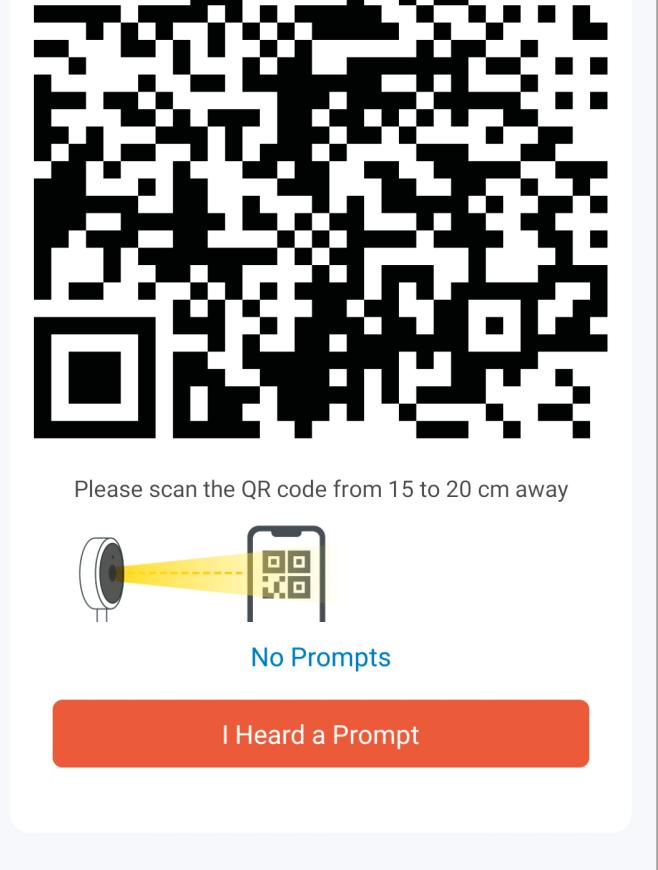

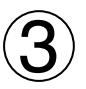

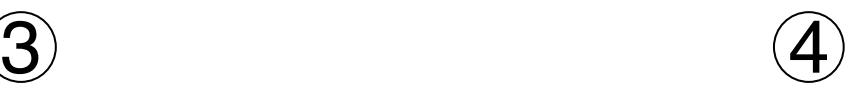

**Device settings:** when the mobile phone and the device are connected, the device can be set online.

**Setting method:** click the "pencil" symbol in the upper right corner of the video window (figure 7), then the device setting interface pops up, as shown in figure 8/9.

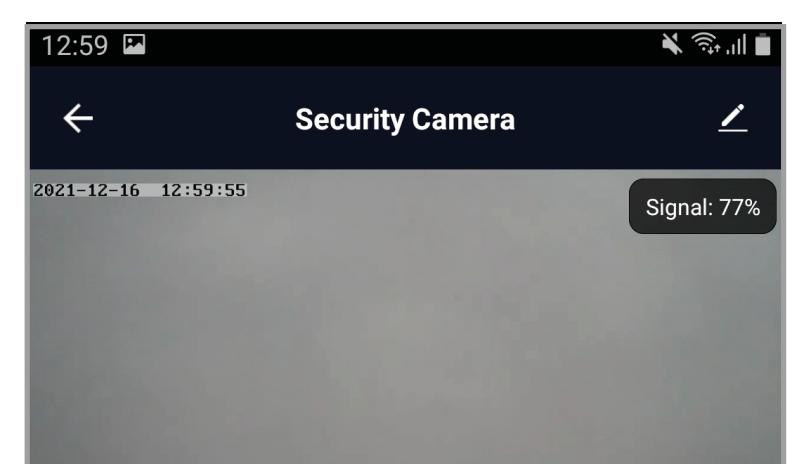

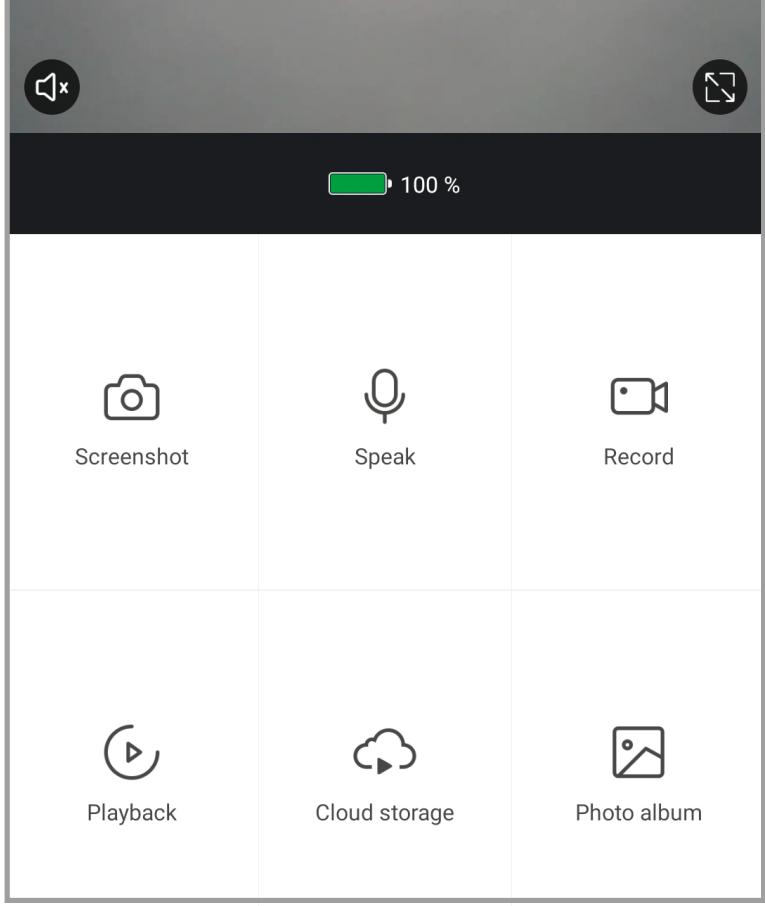

 $\widehat{\mathcal{J}}$ 

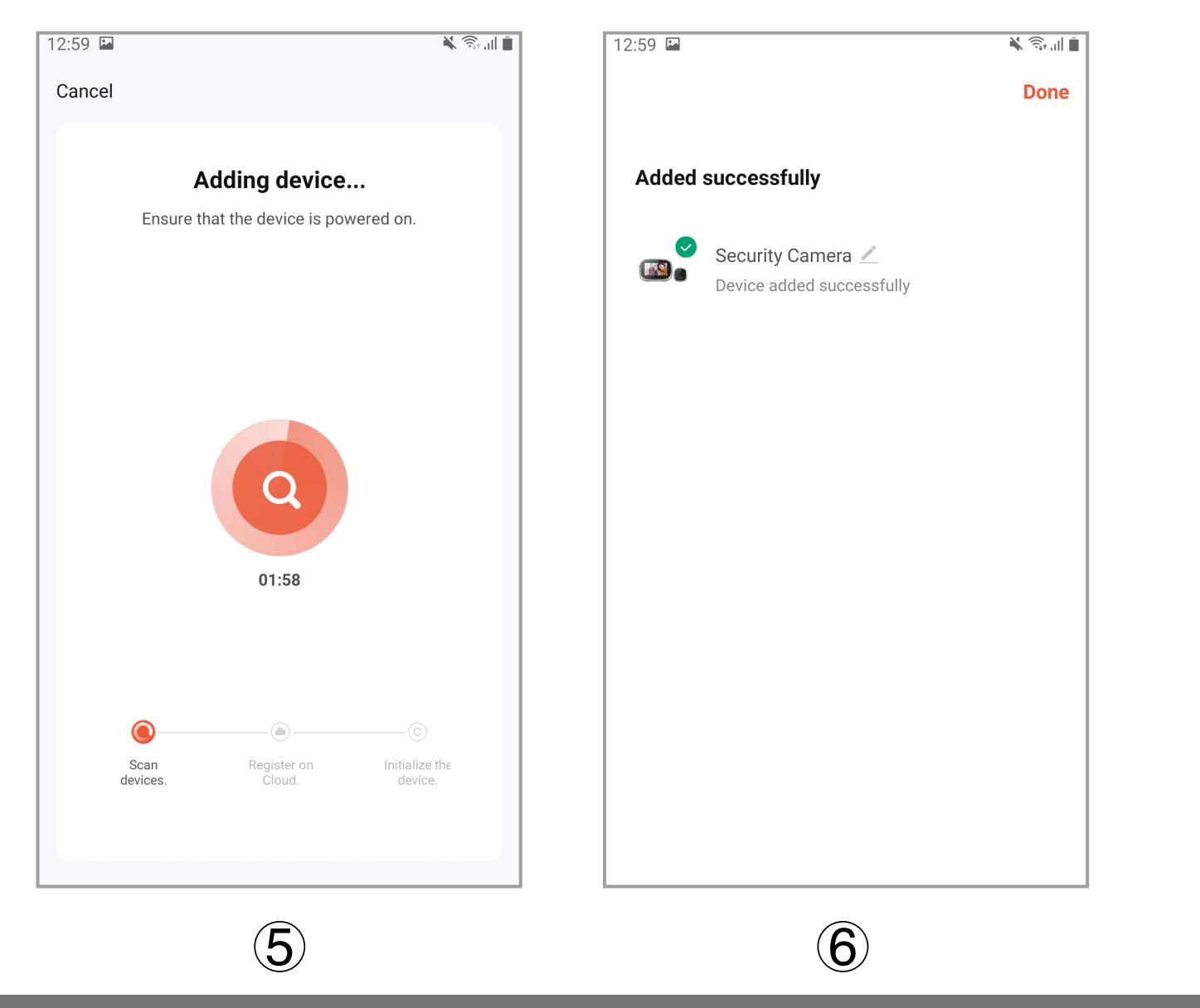

## **7. Device settings and APP settings**

**15**

**EN**

**Note:** when the phone is disconnected from the device, the device cannot be set.

**Support OS: Android and iOS Camera Pixel:** 720P

**Viewing angle:** 120º **LCD Screen:** 4.3Inch ,IPS, 480\*272 **Battery:** Rechargeable 3000 mAH (built in) lithium battery **Two way Audio:** support **Motion detection:** support **External storage:** Micro SD card 32GB maximum (not included) **IR LED wave length:** 940nm (invisible light) **Battery Charger:** 5V / 2A **Suitable for door hole:** diameter 14-35mm **Applicable door thickness range:** 35-100mmWireless **WIFI:** ieee802.11b/g/n 2.4GHz

## **8. Device Parameters**

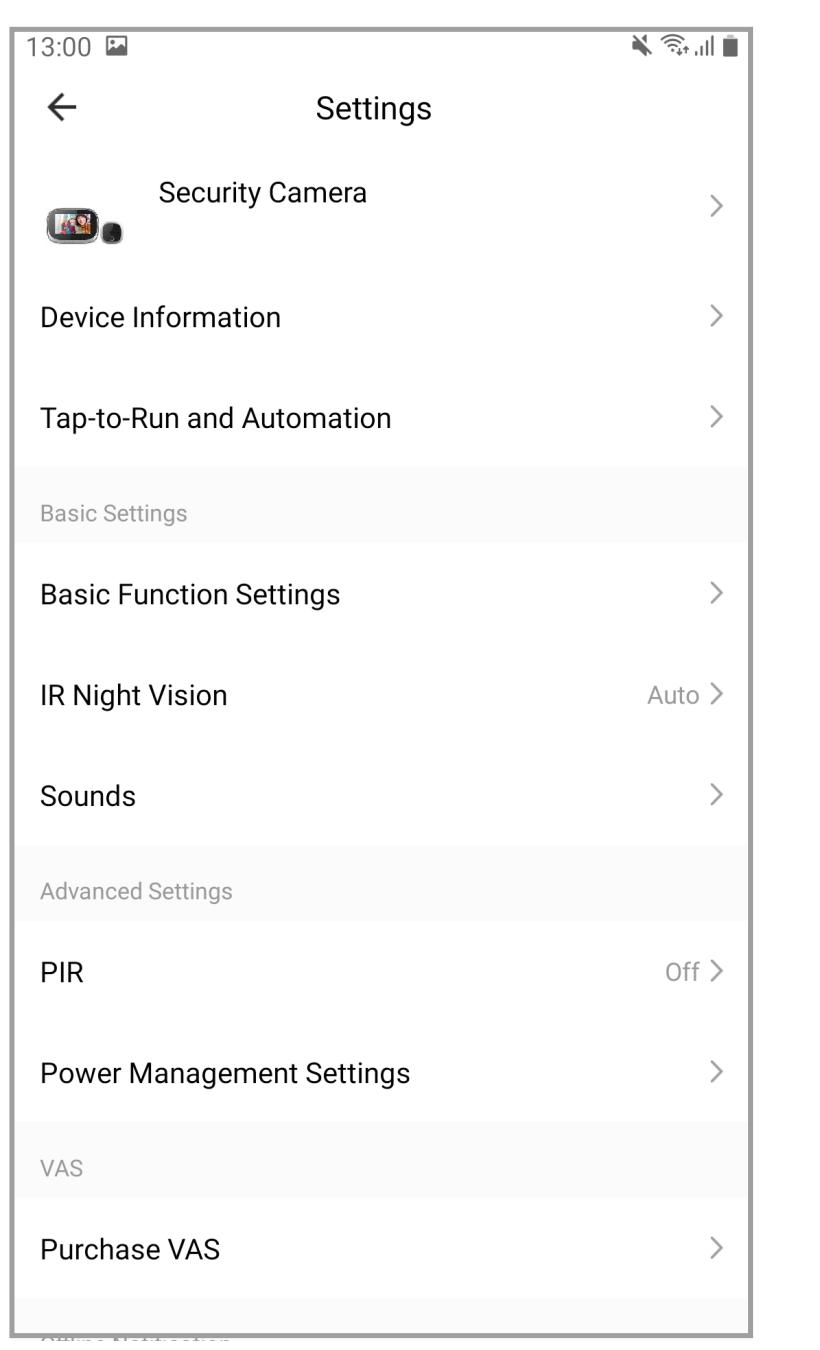

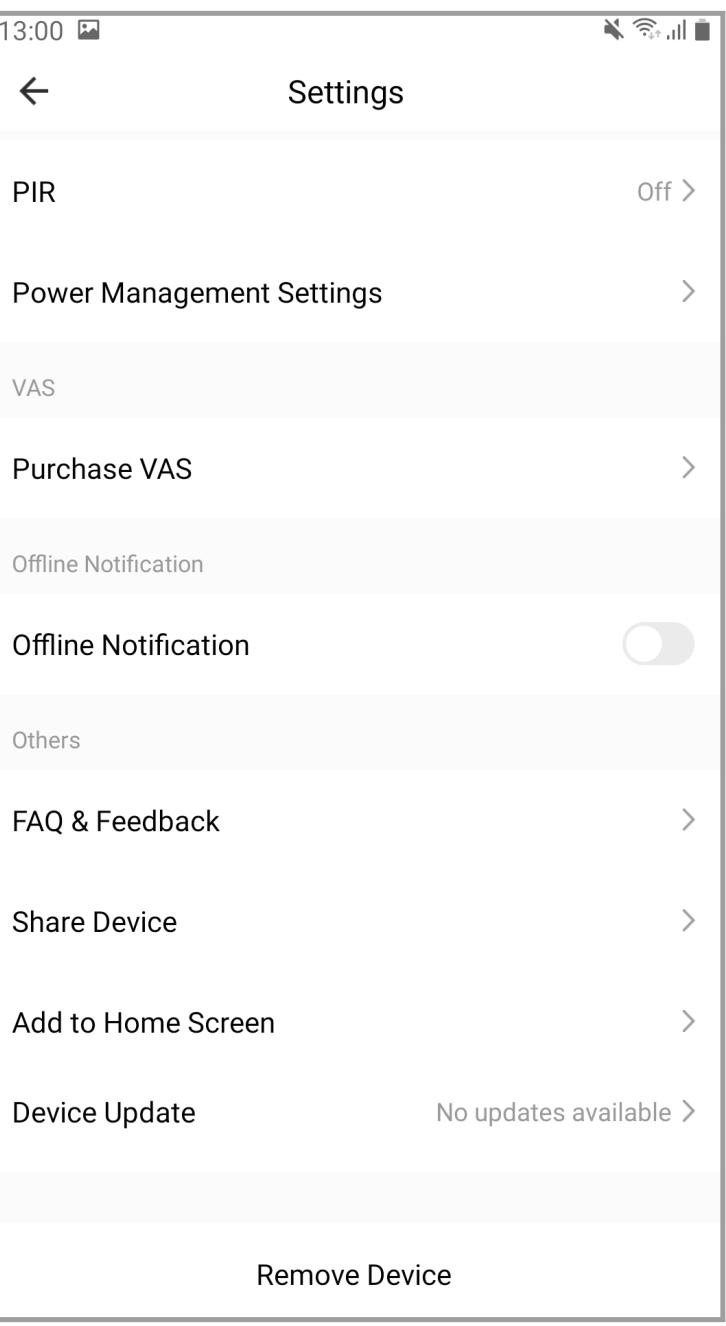

 $\left( \widehat{\mathbf{8}}\right)$ 

 $\left( 9\right)$ 

### **9.General limited warranty**

**AYR** hereby warrants, if the consumer has purchased the original **AYR** product from an authorized **AYR** dealer, that the product is free from manufacturing defects, for the legal period required in each country, from the date on which the product was purchased. The limited warranty will be in force in the event that after inspection by **AYR** found to be defective and in the event that the product has not been subjected to any "improper action", as defined in the QR code shown below, which you can scan and download the full warranty conditions.

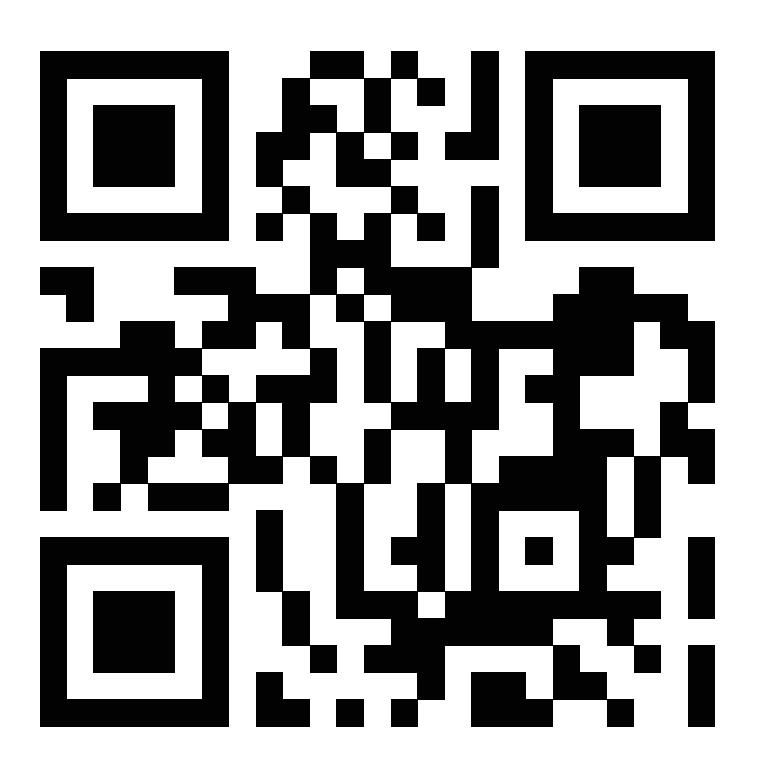

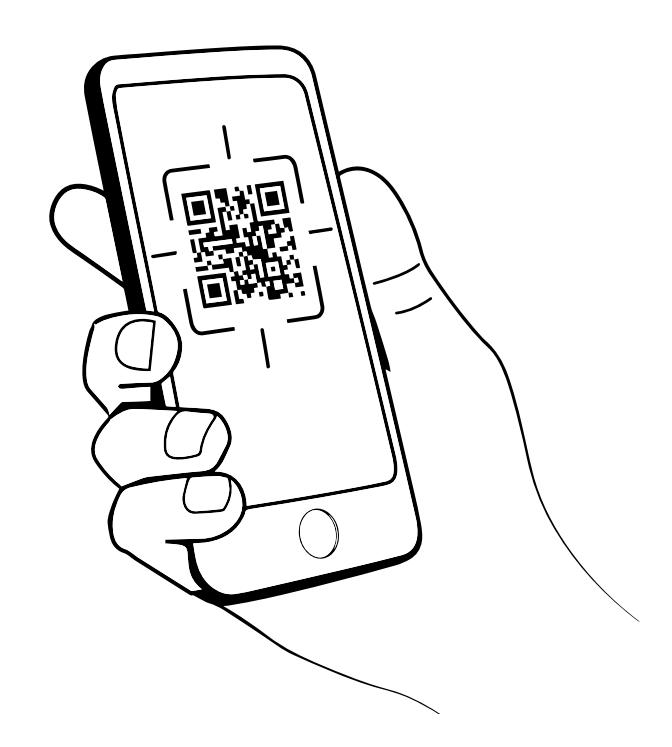

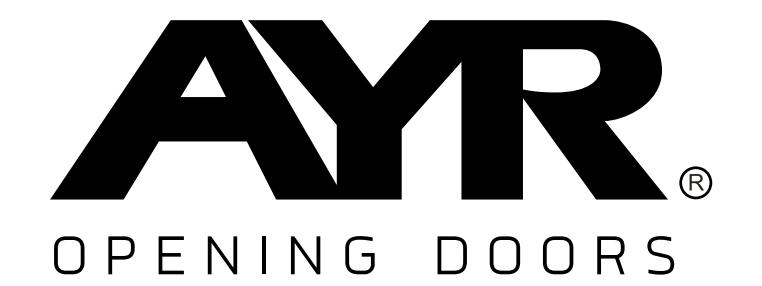

**Accesorios y Resortes S.L.** 

C/Albacete, 3 apdo. 89 03440 Ibi - Alicante - Spain +34 965 552 200 info@ayr.es - www.ayr.es

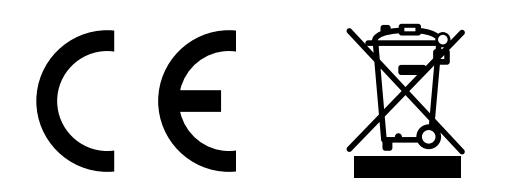

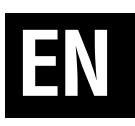

## <span id="page-17-0"></span>**1. Description du produit**

### **2. Fonction des boutons**

**Bouton gauche (restaurer les paramètres d'usine) :** Lorsque l'écran est allumé, appuyez longuement sur ce bouton pendant 10 secondes, l'appareil reviendra aux paramètres d'usine.

**Bouton sonnette :** Appuyez sur cette touche pour activer la sonnette, faire sonner et appeler le téléphone mobile connecté.

#### **Bouton du milieu (mise sous tension/écran) :** Appuyez lon-

guement sur cette touche pendant 3 secondes pour allumer ou éteindre l'appareil, appuyez sur cette touche pour allumer ou éteindre l'écran.

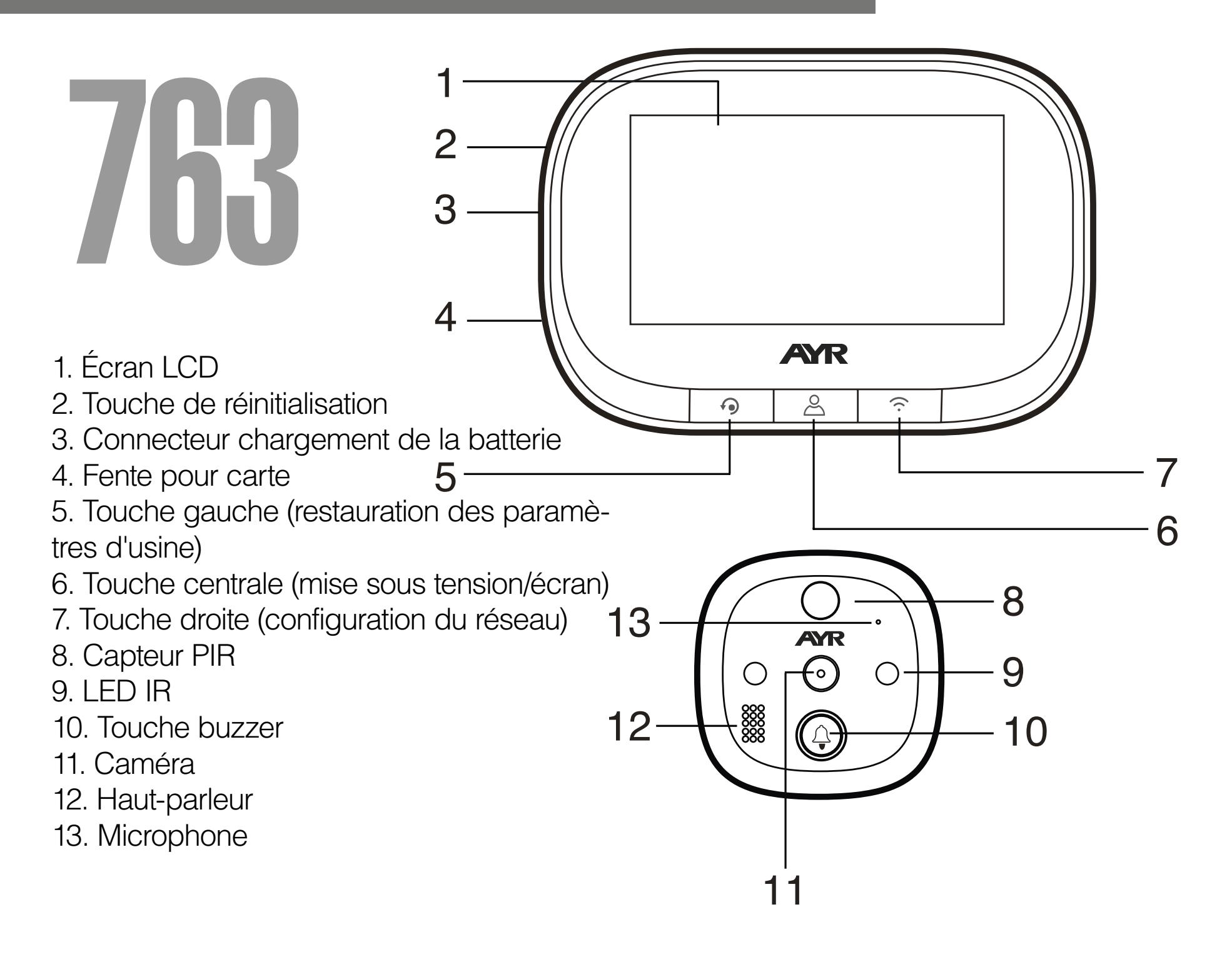

**Touche de droite (réglage du réseau) :** En fonctionnement, appuyez longuement sur cette touche pendant 5 secondes pour entrer dans le mode de réglage réseau, et appuyez longuement sur cette touche de nouveau pendant 5 secondes pour quitter le mode de réglage réseau.

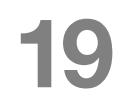

**Étape 1 :** En fonction de l'épaisseur de la porte, sélectionnez une vis appropriée, puis vissez la dans le trou prévu à cet effet (voir le schéma d'installation 1).

**Étape 2 :** Retirez le film protecteur adhésif double face au dos de la partie extérieure, insérez le canon de l'appareil avec le câble FPC dans le judas de la porte, puis collez la partie extérieure sur la porte (le détecteur de mouvement doit être vers le haut, la sonnette vers le bas).

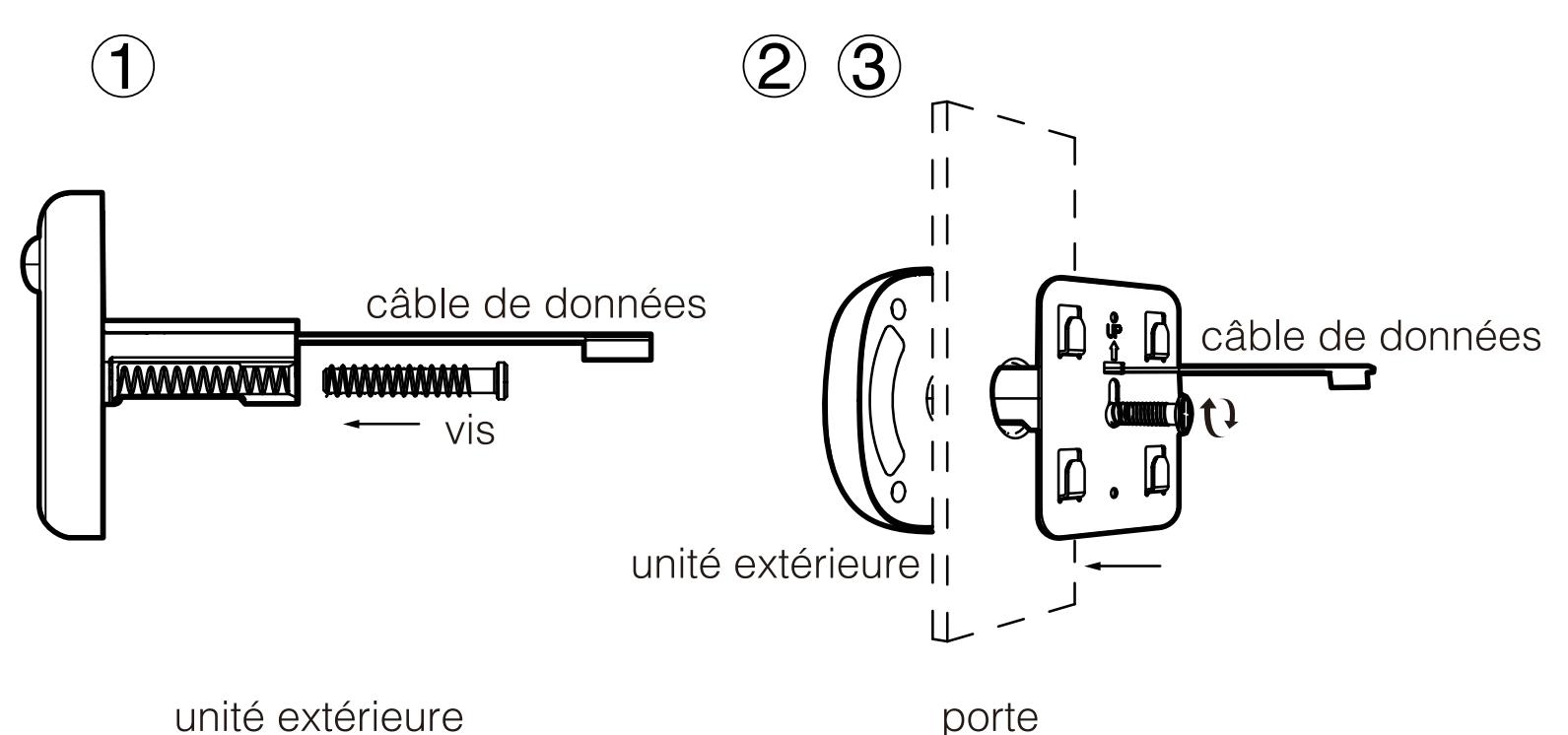

**Étape 3 :** Retirez le support métallique (la flèche "UP" sur le support signifie vers le haut), faites passer le câble FPC par le trou rectangulaire, vissez-le grâce à la vis dans le trou prévu à cet effet, puis verrouillez fermement le support métallique avec l'unité extérieure.

**Étape 4 :** Insérez la carte microSD (non fournie) dans l'unité intérieure si vous souhaitez en utiliser une.

**Étape 5 :** Connectez le câble FPC de l'unité extérieure au

connecteur de l'unité intérieure (faites attention à le faire dans la bonne direction).

**Étape 6 :** Les quatre fentes à l'arrière de l'unité intérieure sont alignées avec les quatre protubérances du support métallique et s'enclenchent vers le haut, puis tirez l'unité extérieure vers le bas pour la verrouiller fermement.

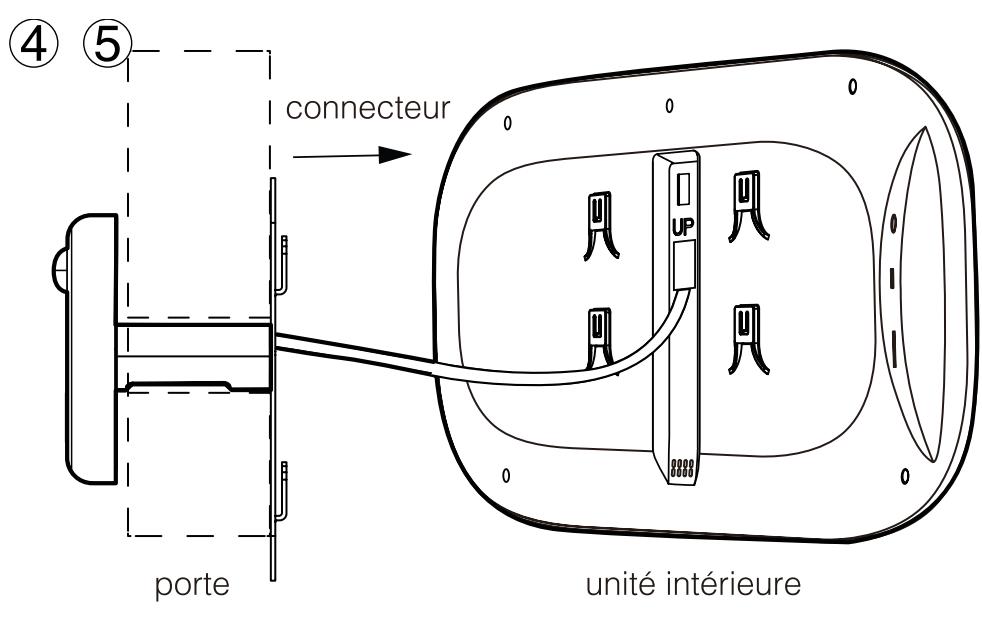

#### **3. Comment installer le dispositif sur la porte**

Les nouveaux utilisateurs doivent créer un nouveau compte, puis se connecter avec leur nom d'utilisateur et leur mot de passe.

## **4. Téléchargement et installation de l'APP**

#### **5. Création du compte/Connexion**

**1-** Cliquez sur le code QR et téléchargez **"TUYA smart"** sur votre téléphone portable, ou recherchez **"TUYA Smart"** dans l'Apple store ou le Google store et téléchargez-la.

**2-** Acceptez les autorisations requises par l'application.

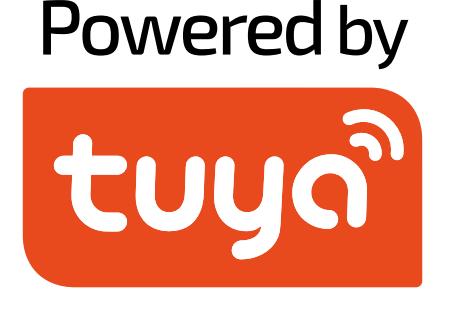

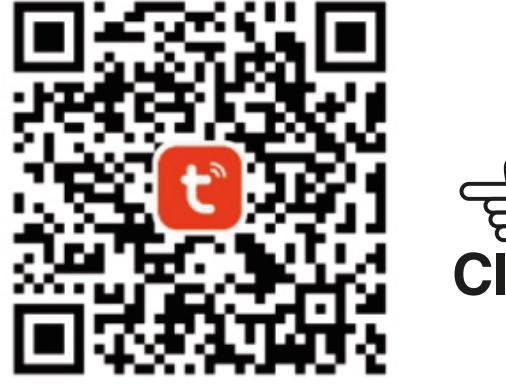

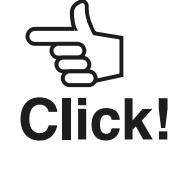

App: Tuya Smart

#### téléchargement gratuit

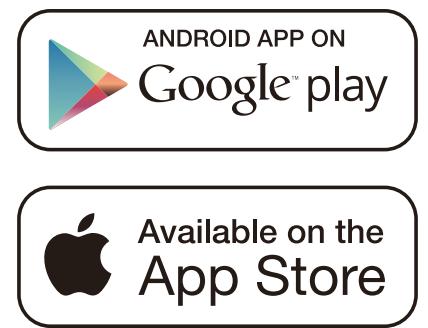

#### Mettre l'interrupteur sur la position ON

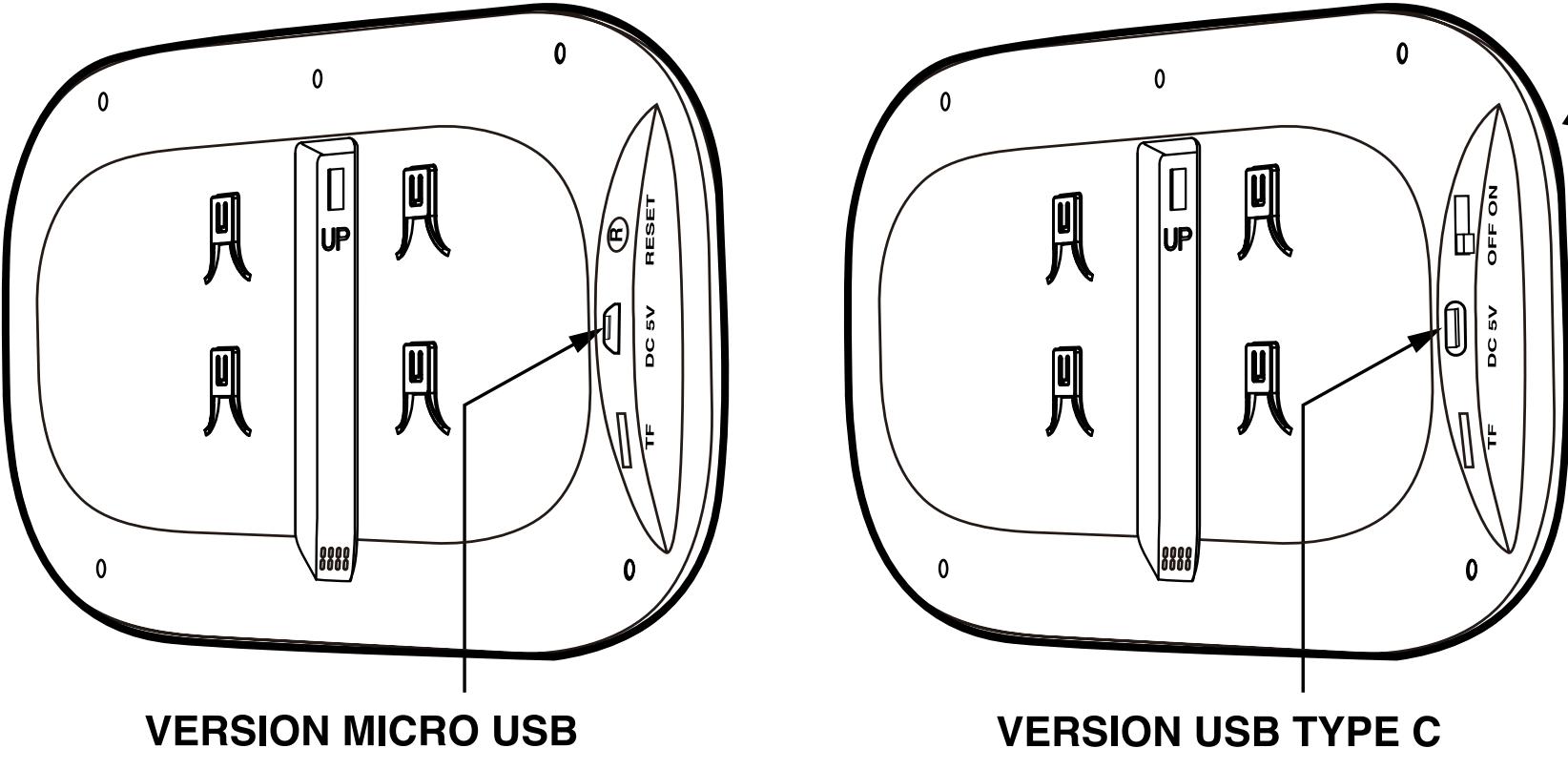

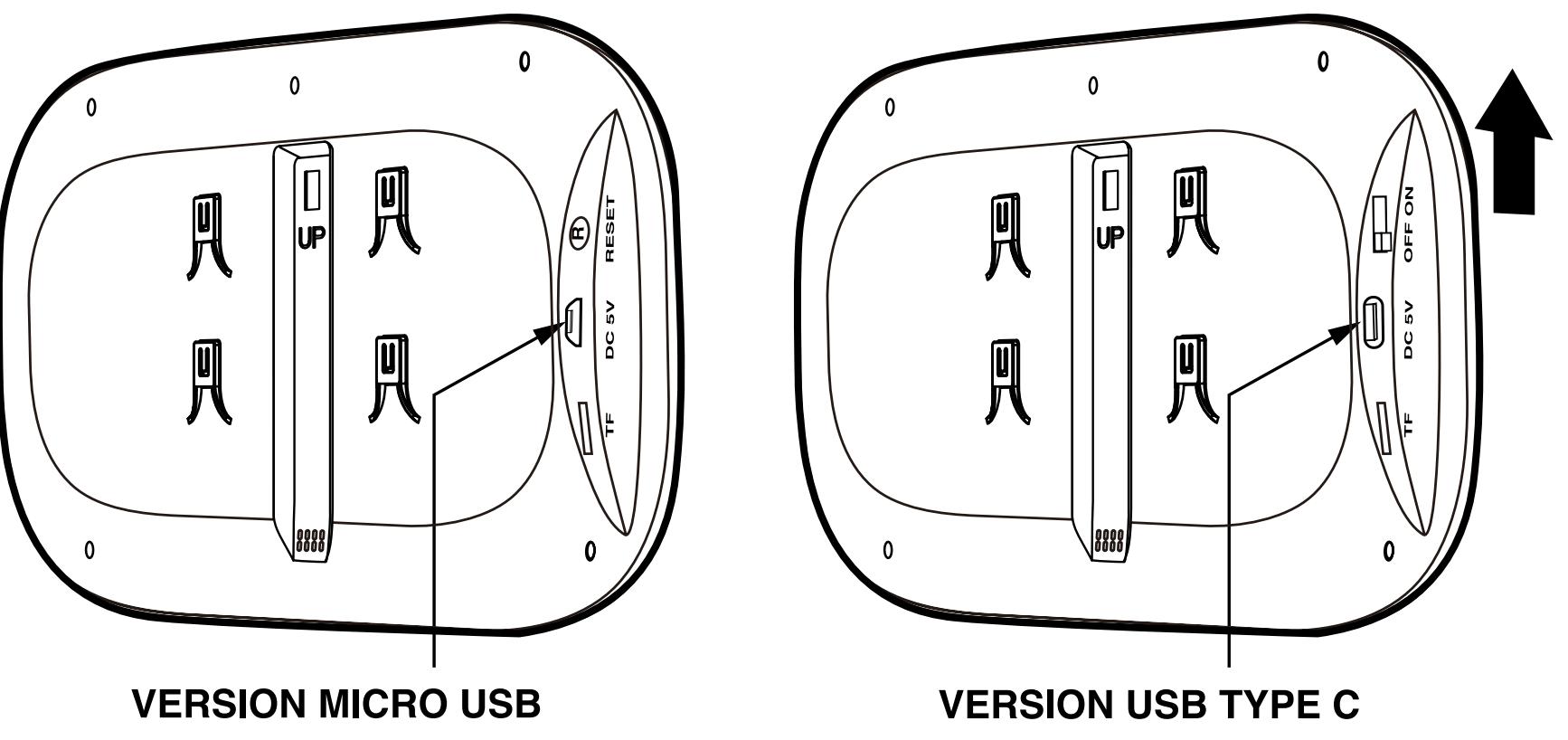

## **6. Ajouter un dispositif et configuration du réseau**

 **1-** Cet appareil ne peut fonctionner qu'avec un réseau Wi-Fi 2,4GHz. Veuillez donc vérifier votre routeur et vous assurer qu'il fonctionne bien en 2,4 GHz. Lors de la configuration du réseau, veuillez garder le produit et le téléphone mobile aussi près que possible du routeur sans fil afin de garantir un bon signal réseau.

**2-** Veuillez effectuer les étapes 1 à 4 suivantes dans l'ordre indiqué.

**3-** Lors du processus de configuration du réseau, si vous entendez le message vocal "configure network timeout" ou si l'interface indique que la configuration du réseau a échoué, veuillez quitter l'application et redémarrer le produit, puis recommencez à partir de l'étape 1.

**Étape 1 :** Ouvrez et connectez-vous à l'application, cliquez sur "ajouter un dispositif" et sélectionnez "Vidéosurveillance" dans le catalogue de produits sur le côté gauche, comme indiqué dans (figure 1). Sélectionnez ensuite "Visiophone/Doorbell camera" dans le type de produit sur la droite, et l'interface apparaîtra comme indiqué sur la (figure 2).

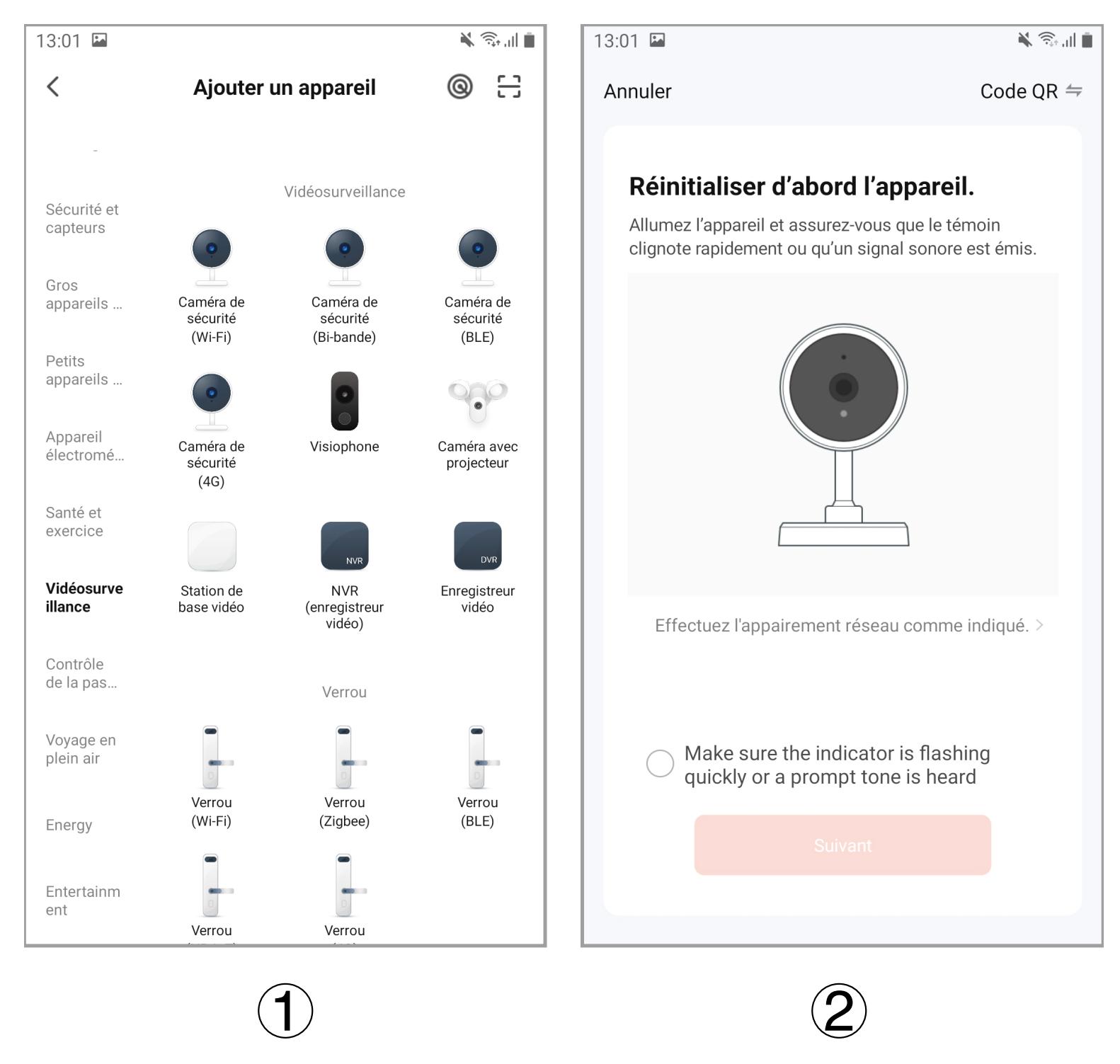

**Étape 2 :** Appuyez et maintenez la (touche centrale) de l'appareil pendant 3 secondes pour le démarrer. Ensuite, appuyez longuement sur la touche (droite) pendant 5 secondes pour entrer dans le mode de configuration du réseau, à ce moment-là, vous entendrez un message vocal **"please use app to setup the network"**, et vous verrez l'indicateur LED bleu clignoter (une fois en 1 seconde) sur l'hôte.

**Étape 3 :** Lorsque vous entendrez le message vocal vocale **"plea**se use app to setup the network"<sup>"</sup> et que vous verrez l'indicateur bleu clignoter (clignote une fois en 1 seconde), veuillez cochez **"Make sure the indicator is flashing quickly and a prompt tone is heard**" dans l'APP mobile (figure 2), puis cliquez sur "suivant", une nouvelle interface apparaîtra (figure 3).

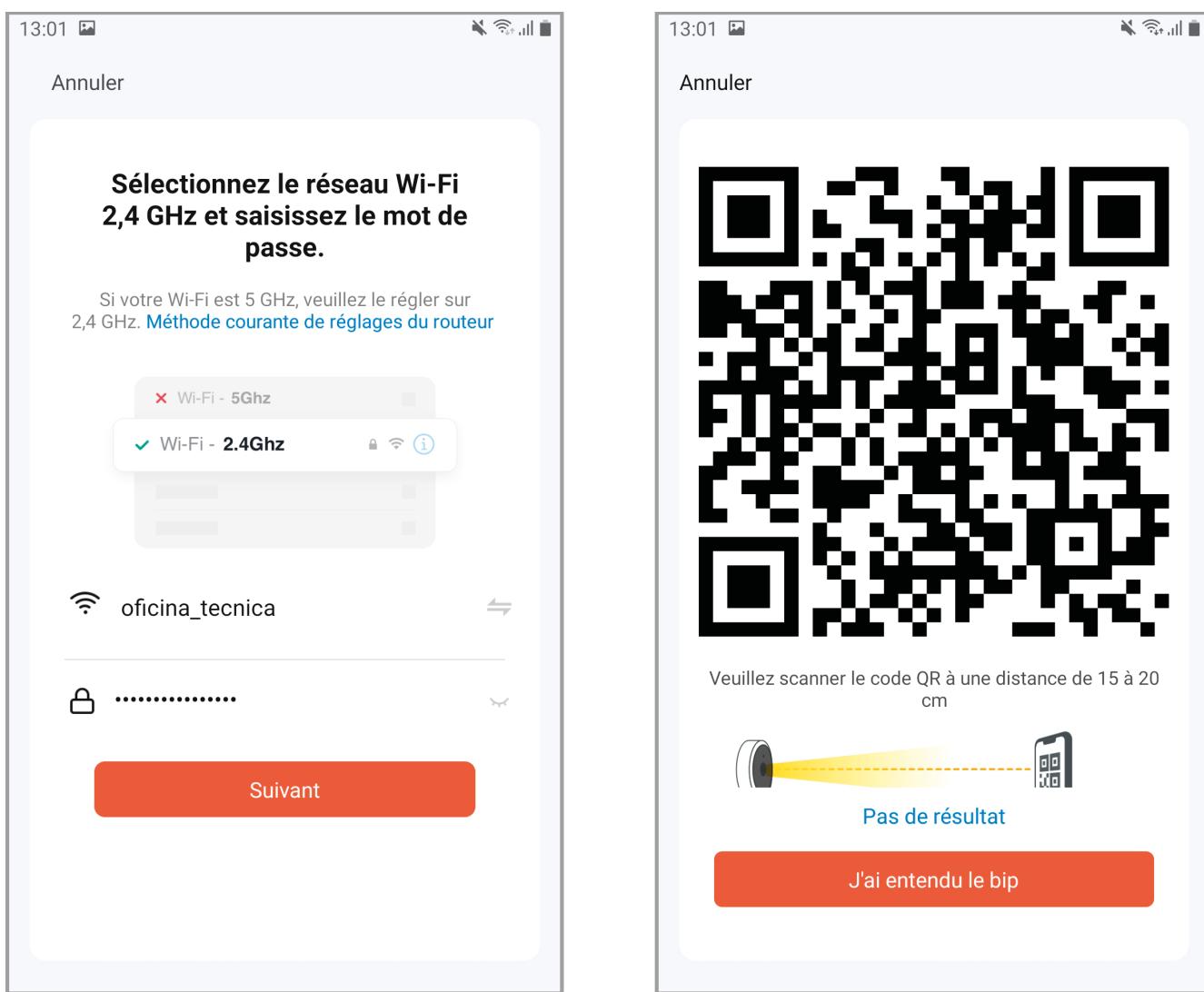

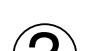

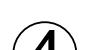

 $\mathbf{3}$  (4)

**Étape 4 :** Saisissez le nom d'utilisateur et le mot de passe Wi-Fi (figure 3). Cliquez ensuite sur "suivant" pour faire apparaître l'interface avec le QR code (figure 4). À ce moment-là, pointez l'objectif de la caméra du visiophone vers le QR code (10 a15cm). Lorsque vous entendrez le message vocal **"Connecting network"**, cliquez sur l'option **"J'ai entendu le bip"** de l'interface (figure 4), et l'interface "**Ajout d'un appareil"** apparaît (figure 5). Après environ 30 secondes, lorsque vous entendrez le message vocal **"network setup successfully"**, la configuration du réseau est terminée, et l'interface de (figure 6) apparaît. Cliquez sur **"Terminé"**, puis sur l'icône de votre visiophone qui apparait désormais dans la liste de vos appareils connectés pour accéder à l'interface vidéo.

**1. configuration de l'appareil :** Lorsque le téléphone mobile et l'appareil sont connectés, l'appareil peut être configuré en ligne.

**2. méthode de configuration :** Pour cela cliquez sur le symbole du "crayon" dans le coin supérieur droit de la fenêtre vidéo (figure 7), et alors l'interface de configuration du dispositif apparaît, comme le montrent les figures 8/9.

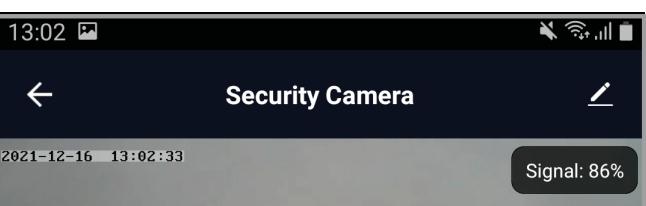

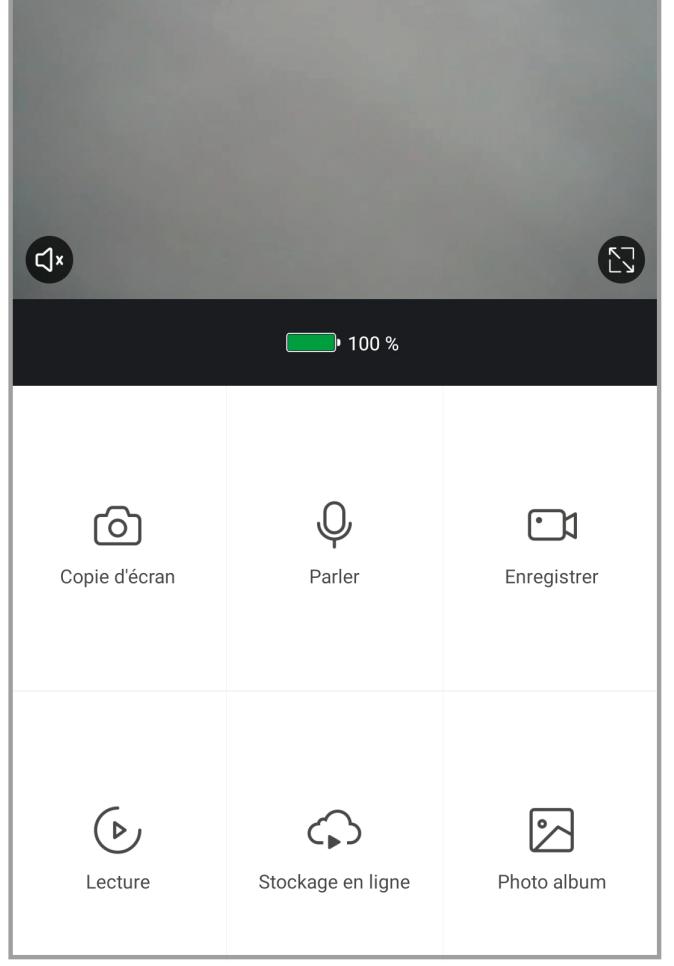

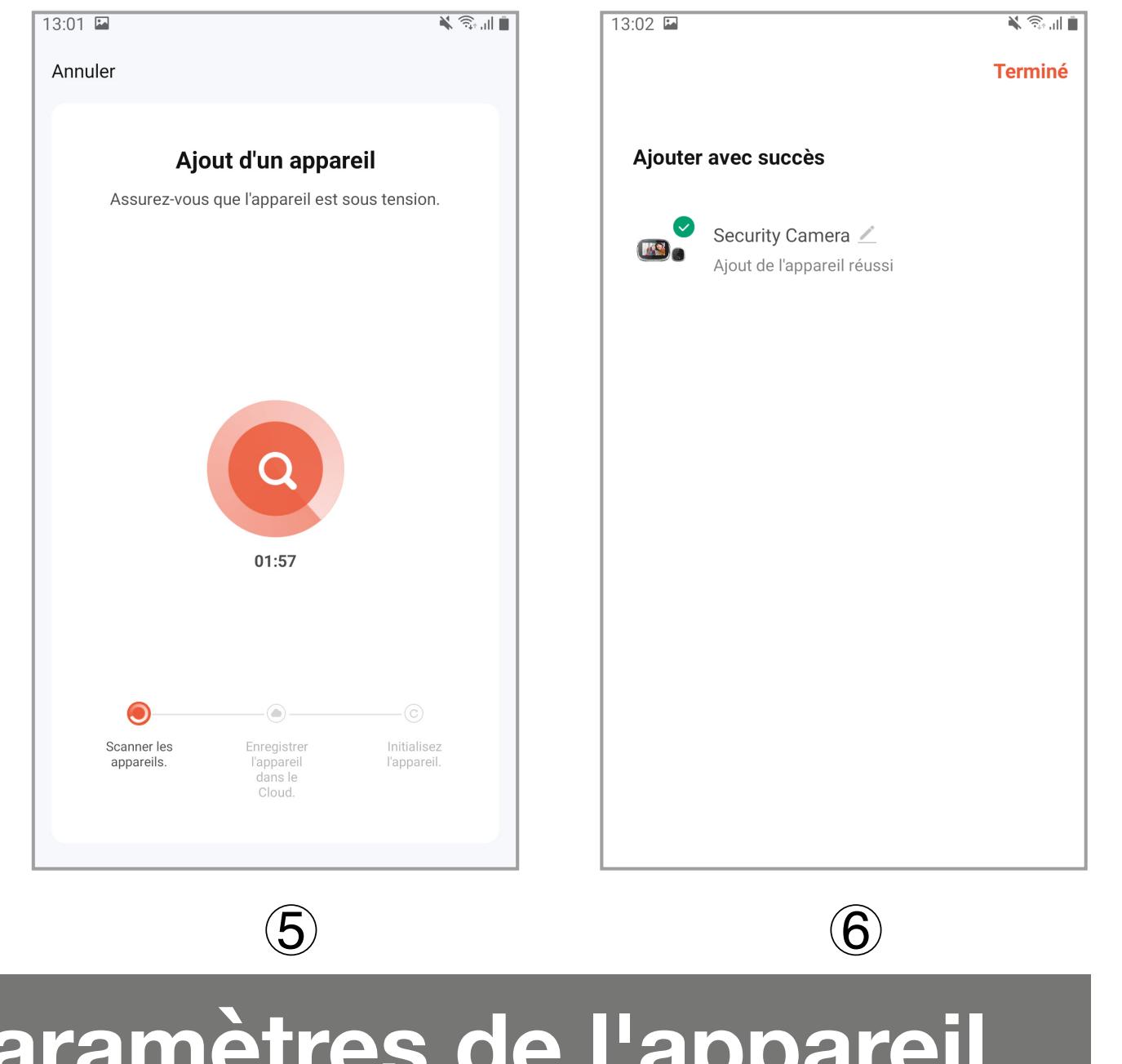

# **7. Paramètres de l'appareil et de l'APP**

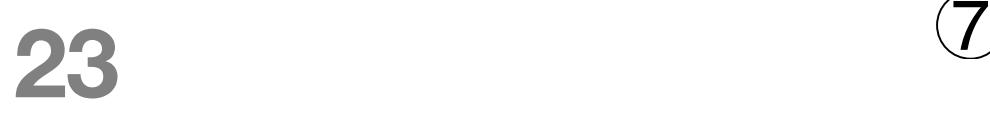

**FR**

**Note :** Lorsque le téléphone est déconnecté de l'appareil, il ne peut pas être configuré.

**Systèmes:** Android et iOS **Résolution de la caméra :** 720P **Angle de vue :** 120º **Ecran LCD :** 4,3 pouces IPS, 480\*272 **Batterie :** Batterie au lithium rechargeable de 3000 mAH (intégrée) **Audio :** bidirectionnel **Détection de mouvement**: intégré **Stockage externe:**carteMicroSD de 32Gb maximum (non incluse) **Longueur d'onde de la LED IR :** 940nm (lumière invisible) **Chargeur de batterie :** 5V / 2A **Convient aux trous de porte :** diamètre 14-35mm **Epaisseur de porte applicable :** 35-100mm **WIFI :** ieee802.11b/g/n 2.4GHz

## **8. Spécifications**

## **FR**

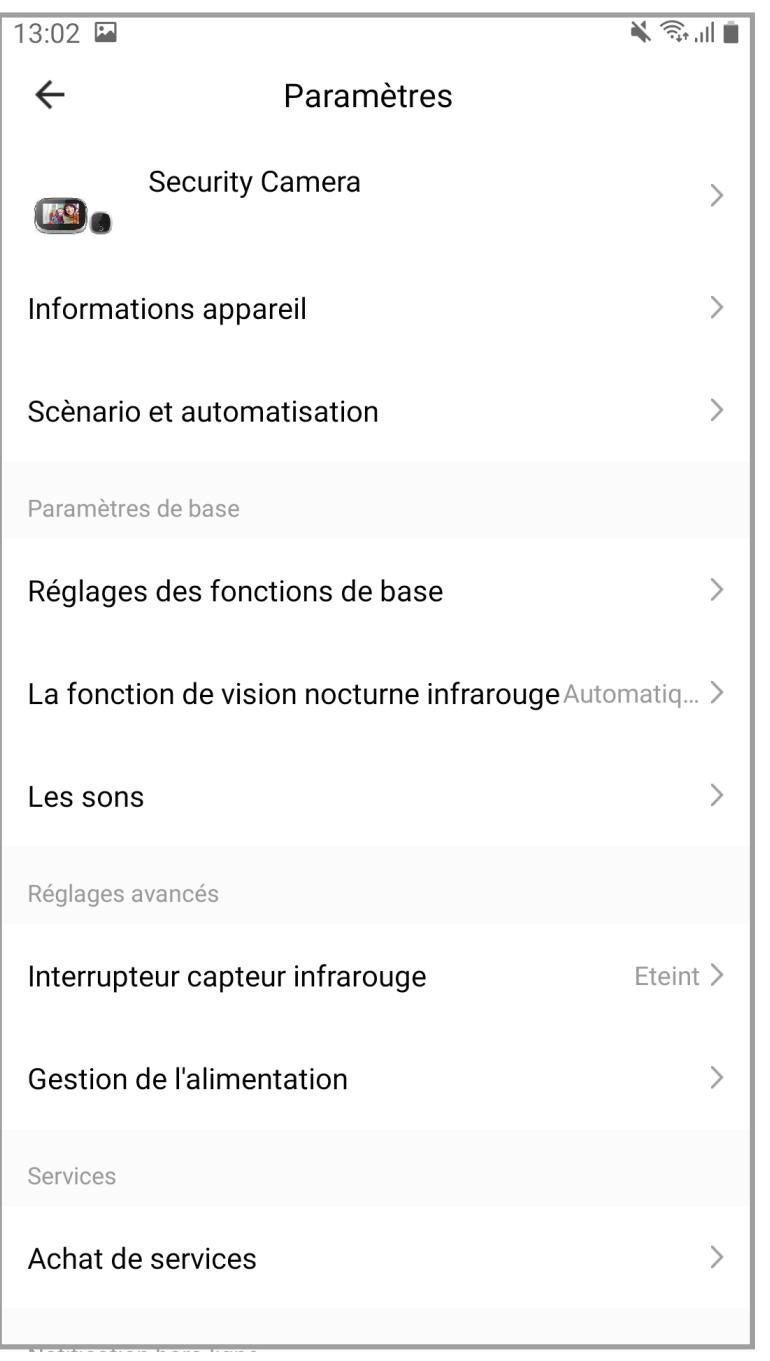

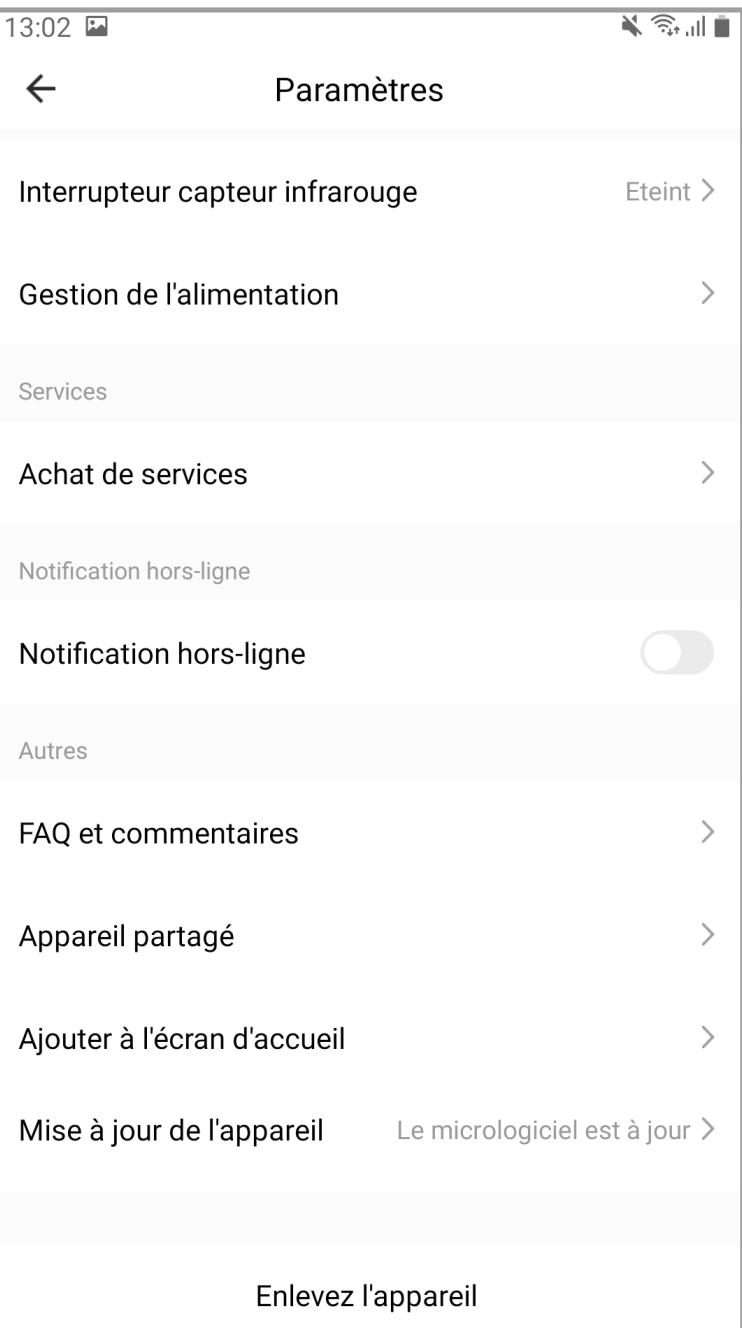

8 (9

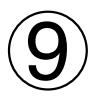

## **9.Garantie limitée générale**

 **AYR** garantit par la présente, si le consommateur a acheté le produit original **AYR** auprès d'un revendeur agréé **AYR**, que le produit est exempt de défauts de fabrication, pendant la période légale requise dans chaque pays, à compter de la date d'achat du produit. La garantie limitée sera en vigueur dans le cas où, après inspection par **AYR**, le produit s'avère défectueux et dans le cas où le produit n'a pas été soumis à une "action inappropriée", comme défini dans le code QR ci-dessous, que vous pouvez scanner et télécharger les conditions de garantie complètes.

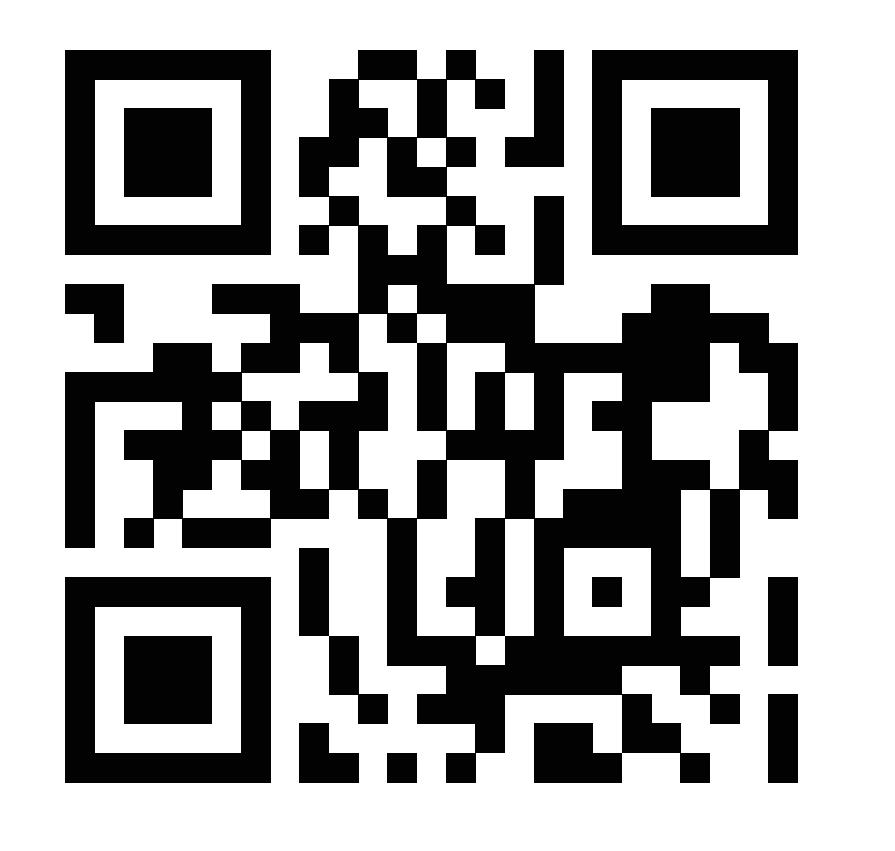

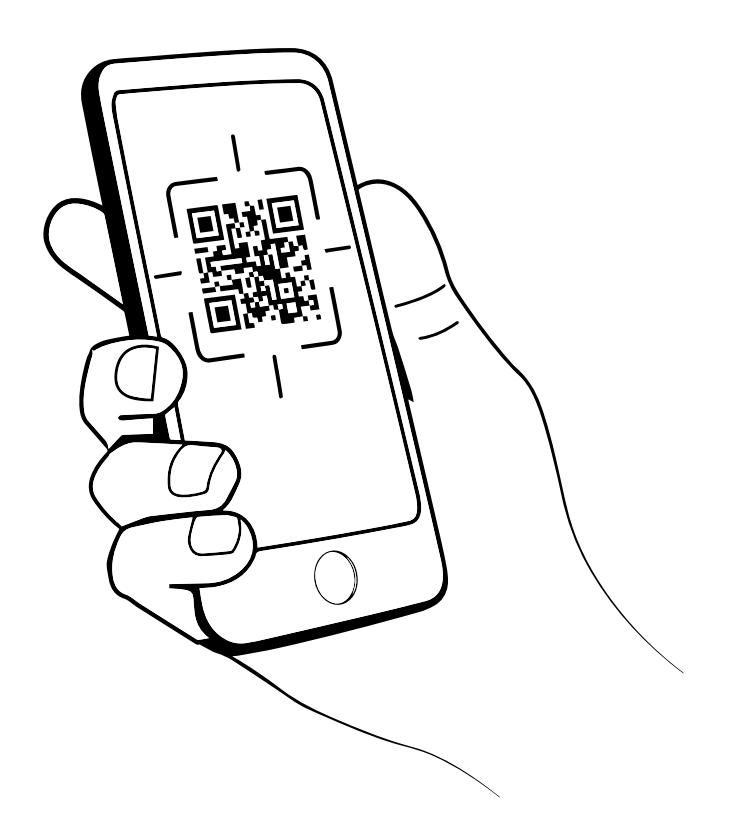

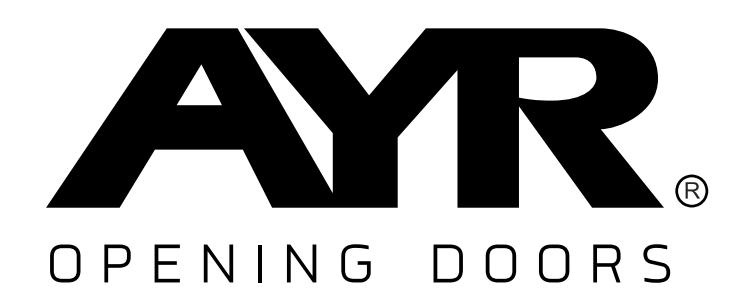

#### **Accesorios y Resortes S.L.**

apdo. 89 C/Albacete, 3 03440 Ibi - Alicante - Spain +34 965 552 200 info@ayr.es - www.ayr.es

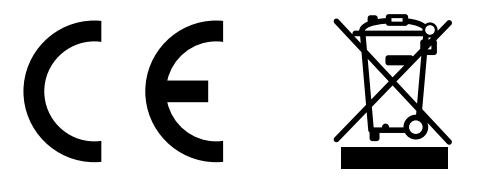